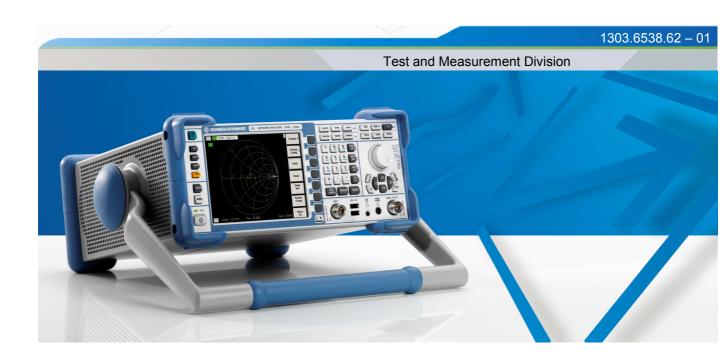

# **Quick Start Guide**

# R&S<sup>®</sup> ZVL Vector Network Analyzer

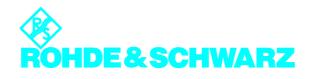

This Quick Start Guide describes the following R&S<sup>®</sup> ZVL models:

- R&S<sup>®</sup> ZVL3 (frequency range up to 3 GHz), stock no. 1303.6509.03
- R&S<sup>®</sup> ZVL6 (frequency range up to 6 GHz), stock no. 1303.6509.06

© Rohde & Schwarz, GmbH & Co KG 81671 Munich, Germany, 2006 Printed in Germany - Subject to change R&S<sup>®</sup> is a registered trademark of Rohde & Schwarz GmbH & Co. KG. Trade names are trademarks of the owners.

The following abbreviations are used throughout this manual:  $R\&S^{@}$  ZVL is abbreviated with R&S ZVL,  $R\&S^{@}$  FSL-xxx with R&S FSL-xxx

# **ZVL Documentation Map**

# **Standard documentation**

The following documentation is supplied with the instrument.

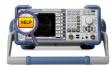

The help system is embedded in the instrument, offering quick, context-sensitive reference to the information needed for operation and programming. The help contains the complete user documentation for the network analyzer. You can also transfer the help file RSZVLhelp.chm to your PC and use it as a standalone help.

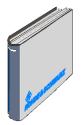

The quick start guide contains the data sheet ("Product Brochure" and "Specifications"), describes everything that is needed to put the instrument into operation and helps you get familiar with the analyzer. The quick start guide gives an introduction to the instrument's functionality and provides procedures for typical measurement tasks.

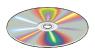

The CD-ROM provides the complete user documentation for the network analyzer:

- The online help system in two different HTML-based formats (\*.chm for transfer to the hard disk and WebHelp for viewing from the CD).
- A printable (\*.pdf) version of the online help.
- The quick start manual in printable form.
- The service manual in printable form.
- Links to different useful sites in the R&S internet.

# **Optional documentation**

The following documentation may be ordered in addition to the standard documentation; please refer to the ordering information in the "Product Brochure".

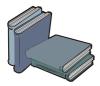

The printed version of the online help provides the contents of the quick start manual plus the complete reference information for operation and programming contained in the online help.

The service manual describes the performance test of the analyzer and gives hints for troubleshooting and repair. The manual explains the instrument down to module level and provides the information needed for module installation and exchange.

# **Glossary of Terms**

#### Α

Active channel: Channel belonging to the active trace. The active channel is highlighted in the channel list below the diagram. The active channel is not relevant in remote control where each channel can contain an active trace.

Active marker: Marker that can be changed using the settings of the Marker menu (Delta Mode, Ref. Mkr -> Mkr, Mkr Format). The active marker is also used for the Marker Functions. It appears in the diagram with an enlarged marker symbol and font size and with a dot placed in front of the marker line in the info field.

Active menu: The menu containing the last executed command. If the softkey bar is displayed (Display - Config./View - Softkey Labels on), then the active menu is indicated on top of the softkey bar.

Active trace (manual control): Trace that is selected to apply the settings in the Trace menu. The active trace is highlighted in the trace list of the active diagram area. It can be different from the active trace in remote control.

Active trace (remote control): One trace of each channel that has been selected as the active trace (CALCulate[Ch]:PARameter:SELect <Trace Name>). Many commands (e.g. TRACE...) act on the active trace. It can be different from the active trace in manual control.

## С

**Cal pool:** The cal pool is a collection of correction data sets (cal groups) that the analyzer stores in a common directory. Cal groups in the pool can beapplied to different channels and setups.

**Calibration:** The process of removing systematic errors from the measurement (system error correction). See also TOSM, TOM, TRM, TRL, TNA.

Calibration kit: Set of physical calibration standards for a particular connector family.

**Calibration standard:** Physical device that has a known or predictable magnitude and phase response within a given frequency range. Calibration standards are grouped into several types (open, through, match,...) corresponding to the different input quantities for the analyzer's error models.

**Calibration unit:** Integrated solution for automatic calibration of 1 to 4 ports (accessory ZV-Z41). The unit contains calibration standards that are electronically switched when a calibration is performed.

**Channel:** A channel contains hardware-related settings to specify how the network analyzer collects data. Each channel is stored in an independent data set. The channel settings complement the definitions of the Trace menu; they apply to all traces assigned to the channel.

**Confirmation dialog box:** Standard dialog box that pops up to display an error message or a warning. The current action can be either continued (OK) or cancelled (Cancel) on closing the dialog box.

**Crosstalk:** The occurrence of a signal at the receive port of the analyzer which did not travel through the test setup and the DUT but leaks through other internal paths. Crosstalk causes an isolation error in the measurement which can be corrected by

means of a calibration.

#### D

Ε

F

**Data trace:** Trace filled with measurement data and updated after each sweep (dynamic trace).

**Diagram area:** Rectangular portion of the screen used to display traces. Diagram areas are arranged in windows; they are independent of trace and channel settings.

**Directivity error:** Measurement error caused by a coupler or bridge in the analyzer's source port causing part of the generated signal to leak through the forward path into the receive path instead of being transmitted towards the DUT. The directivity error can be corrected by means of a full one port calibration or one of the two-port calibration methods (except normalization).

**Discrete marker:** The stimulus value of a discrete marker always coincides with a sweep point so that the marker does not show interpolated measurement values.

**Excursion:** Difference between the response values at a local maximum (minimum) of the trace and at the two closest local minima (maxima) to the left and to the right.

**Forward:** A measurement on a two-port DUT is said to be in forward direction if the source signal (stimulus) is applied to port 1 of the DUT.

**Isolation error:** Measurement error caused by a crosstalk between the source and receive port of the analyzer.

#### L

**Limit check:** Comparison of the measurement results with the limit lines and display of a pass/fail indication. An acoustic warning can be generated in addition if a limit is exceeded.

**Limit line:** A limit line is a set of data to specify the allowed range for some or all points of a trace. Typically, limit lines are used to check whether a DUT conforms to the rated specifications (conformance testing).

**Load match error:** Measurement error caused by a mismatch of the analyzer's receive (load) port causing part of the signal transmitted through the DUT to be reflected off the receive port so that it is not measured there. The load match error can be corrected by means of a two-port calibration (except normalization).

#### Μ

**Marker:** Tool for selecting points on the trace and for numerical readout of measured data. A marker is displayed with a symbol (a triangle, a crossbar or a line) on the trace; its coordinates are shown in the marker info field.

**Mathematical trace:** Trace that is calculated according to a mathematical expression, e.g. the one defined in the Define Math dialog. The expression is a mathematical relation between constants and the data or memory traces of the active setup.

**Measurement point:** Result of the measurement at a specified stimulus value (frequency/power/time).

**Measurement result:** Set of all measurement points acquired in a measurement (e.g. a sweep). The measurement result is displayed in a diagram area and forms a trace.

**Memory trace:** Trace that is associated to a data trace and stored in the memory. Data traces and the associated memory traces share the same channel and scale settings. Alternatively, memory traces can be imported from a file.

#### Ρ

**Partial measurement:** Measurement at a specified stimulus value maintaining definite hardware settings. Depending on the measurement type, several partial measurements may be needed to obtain a measurement point. A full n-port S-parameter measurement requires n partial measurements with n different drive ports.

**Peak:** Local maximum or local minimum (dip) on the trace. In the Trace - Search menu, it is possible to define a minimum excursion that both types of peaks must have to be considered valid.

## R

**Reflection tracking error:** Frequency-dependent variation of the ratio of the reflected wave to the reference wave at a test port when an ideal reflection coefficient (= 1) is measured. The reflection tracking error can be corrected by means of a reflection normalization or one of the more sophisticated calibration methods.

**Reverse:** A measurement on a two-port DUT is said to be in reverse direction if the source signal (stimulus) is applied to port 2 of the DUT.

#### S

**Setup:** A setup comprises a set of diagram areas with all displayed information that can be stored to a NWA setup file (\*.zvx). Each setup is displayed in an independent window.

**Source match error:** Measurement error caused by a mismatch of the analyzer's source port causing part of the signal reflected off the DUT to be reflected again off the source port so that it is not measured there. The source match error can be corrected by means of a full one-port calibration or a two-port calibration (except normalization).

**Stimulus value:** Value of the sweep variable (frequency/power/time/point number) where a measurement is taken. Also termed sweep point.

**Sweep:** Series of consecutive measurements taken at a specified sequence of stimulus values = series of consecutive measurement points.

**Sweep point:** Value of the sweep variable (stimulus value: frequency/power/time) where a measurement is taken.

**Sweep range:** Continuous range of the sweep variable (frequency/power/time) containing the sweep points where the analyzer takes measurements. In a Segmented Frequency sweep the sweep range can be composed of several parameter ranges or single points.

т

**Sweep segment:** Continuous frequency range or single frequency point where the analyzer measures at specified instrument settings (generator power, IF bandwidth etc.). In the Segmented Frequency sweep type the entire sweep range can be composed of several sweep segments.

**TOSM:** A calibration type using four known standards (through, open, short, match), also called SOLT or 12-term error correction model. TOSM calibration is available for 2, 3 and 4-port measurements.

**Trace:** A trace is a set of data points that can be displayed together on the screen. The trace settings specify the mathematical operations used to obtain traces from the collected data. They complement the definitions of the Channel menu. Each trace is assigned to a channel. The channel settings apply to all traces assigned to the channel.

**Trace point:** Point on the screen which is an element of the displayed trace. The trace points for ratios and wave quantities can be derived from the entire set of measurement points using different detector settings.

**Transmission tracking error:** Frequency-dependent variation of the ratio of the transmitted wave to the reference wave at a test port when an ideal transmission coefficient (= 1) is measured. The transmission tracking error can be corrected by means of a transmission normalization or one of the more sophisticated calibration methods.

W

**Window:** Rectangular portion of the screen showing all diagram areas of a particular setup. Windows are limited by a blue frame with several icons. The analyzer uses standard windows provided by the operating system.

## R&S<sup>®</sup> ZVL

## Preparing for Use

#### Front Panel Tour

| 1      | Preparing for Use                                  | 11 |
|--------|----------------------------------------------------|----|
| 1.1    | Front Panel Tour                                   | 11 |
| 1.1.1  | Display                                            | 12 |
| 1.1.2  | Setup Keys                                         | 12 |
| 1.1.3  | Function Keys                                      | 13 |
| 1.1.4  | Navigation Keys                                    | 14 |
| 1.1.5  | Data Entry Keys                                    | 15 |
| 1.1.6  | Rotary Knob                                        | 16 |
| 1.1.7  | Standby Key                                        | 16 |
| 1.1.8  | Test Ports                                         | 17 |
| 1.1.9  | USB Connectors                                     | 17 |
| 1.1.10 | PROBE POWER                                        | 18 |
| 1.2    | Rear Panel Tour                                    | 19 |
| 1.3    | Putting the Instrument into Operation              | 21 |
| 1.3.1  | Unpacking the Instrument and Checking the Shipment | 21 |
| 1.3.2  | Instrument Setup                                   | 22 |
| 1.3.3  | Bench Top Operation                                | 22 |
| 1.3.4  | Mounting in a 19" Rack                             | 23 |
| 1.3.5  | EMI Protective Measures                            | 23 |
| 1.3.6  | Power Supply Options                               | 23 |
| 1.3.7  | Connecting the Instrument to the AC Supply         | 24 |
| 1.3.8  | Power on and off                                   | 24 |
| 1.3.9  | Standby and Ready State with AC Power Supply       | 25 |
| 1.3.10 | Replacing Fuses                                    | 25 |
| 1.3.11 | DC Power Supply and Battery                        | 26 |
| 1.3.12 | Charging the Battery                               | 26 |
| 1.4    | Maintenance                                        | 28 |
| 1.4.1  | Storing and Packing                                | 28 |
| 1.5    | Starting the Analyzer and Shutting Down            | 29 |
| 1.6    | Connecting External Accessories                    |    |

## R&S<sup>®</sup> ZVL

## Preparing for Use

#### Front Panel Tour

| 1.9   | Firmware Update                   | 37 |
|-------|-----------------------------------|----|
| 1.8.1 | Accessing Windows XP's Start Menu | 36 |
| 1.8   | Windows XP                        | 36 |
| 1.7.2 | Remote Desktop Connection         | 35 |
| 1.7.1 | Assigning an IP Address           | 33 |
| 1.7   | Remote Control in a LAN           | 33 |
| 1.6.4 | Connecting a LAN Cable            | 32 |
| 1.6.3 | Connecting a Printer              | 31 |
| 1.6.2 | Connecting a Keyboard             | 30 |
| 1.6.1 | Connecting a Mouse                | 30 |

# **1** Preparing for Use

This chapter gives an overview of the front panel controls and connectors of the network analyzer and gives all information that is necessary to put the instrument into operation and connect external devices. Notes on reinstallation of the analyzer software appear at the end of the chapter.

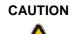

#### **General Safety Instuctions**

Please make sure to observe the instructions of the following sections so that you cannot endanger people or cause damage to the instrument. This is of particular importance when you use the instrument for the first time. Also observe the general safety instructions at the beginning of this manual.

Chapter 2 of this manual provides an introduction to the operation of the analyzer by means of typical configuration and measurement examples; for a description of the operating concept and an overview of the instrument's capabilities refer to Chapter 3. For all reference information concerning manual and remote control of the instrument refer to the online help system or its printed/printable version. A more detailed description of the hardware connectors and interfaces is also part of the help system.

# 1.1 Front Panel Tour

The front panel of the network analyzer consists of the VGA display with the softkey area, the hardkey areas, and the connectors area. Brief explanations on the controls and connectors, the hardkey area and the rear panel can be found on the next pages.

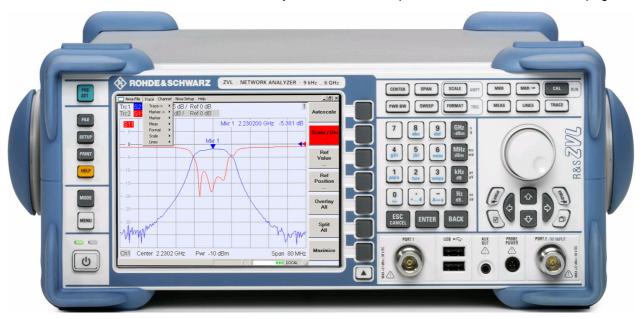

## 1.1.1 Display

The analyzer is equipped with a color display providing all control elements for the measurements and the diagram areas for the results.

- Refer to section Navigation Tools of the Screen in Chapter 3 to learn how to use menus, keys and softkeys.
- Refer to section *Display Elements* in Chapter 3 to obtain information about the results in the diagram area.
- Refer to section *Display Menu* in the online help system and learn how to customize the screen.
- Refer to the data sheet for the technical specifications of the display.

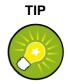

SET

SETUP

PRINT

MODE

MENU

#### Screen saver

The screen saver function of the operating system switches off the display if the analyzer receives no command for more than a specified period of time. It is switched on again if any front panel key is pressed. To change the screen saver properties, connect an external keyboard, press CTRL + ESC to open Windows XP's start menu, and click Control Panel – Display – Screen Saver.

## 1.1.2 Setup Keys

The front panel keys to the left of the display provide utility functions, assistance, and alternative measurement modes. Some of the keys are related to the spectrum analyzer mode (with option R&S ZVL-K1), irrespective of the active mode.

- PRESET performs a general factory preset or user preset, depending on the "Preset Scope" selected in the System Configuration menu.
- ◆ FILE provides standard Windows<sup>™</sup> functions to create, save, and recall spectrum analyzer settings and results. For detailed information refer to the spectrum analyzer help system (HELP). Alternatively, use the functions in the Nwa-File menu of the network analyzer mode.
- SETUP provides basic instrument configurations. For detailed information refer to the spectrum analyzer help system (HELP). Alternatively, use the functions in the Nwa-Setup menu of the network analyzer mode, in particular the System Config. settings.
- PRINT customizes the printout, selects and configures the printer. For detailed information refer to the spectrum analyzer help system (HELP). Alternatively, use the functions in the Nwa-File menu of the network analyzer mode
- HELP calls the help system, depending on the active context. The network analyzer and spectrum analyzer modes are described in two separate help systems.
- MODE opens a dialog to switch between the network analyzer and spectrum analyzer modes.

 MENU activates the highest softkey menu level of the current spectrum analyzer context. For detailed information refer to the spectrum analyzer help system (HELP). In network analyzer mode, use the Function Keys or the menus across the top of the main application window.

## 1.1.3 Function Keys

The keys in the upper right part of the front panel provide direct access to the most important measurement settings. Each key opens a drop-down menu (softkey menu) or activates a menu command (softkey) of the graphical user interface. The softkeys are hidden after a while to make room for the display and the measurement results. The links in the short descriptions below will take you to the detailed description for the network analyzer mode. If the spectrum analyzer option (R&S ZVL-K1) is active, the keys have a similar function. The network analyzer keys SCALE, FORMAT, and CAL have no direct equivalent in spectrum analysis; they are replaced by the AMPT, TRIG, and RUN keys, respectively.

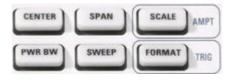

- CENTER or SPAN define the center frequency and the width of the sweep range.
- SCALE defines how the current trace is presented in the diagram. If the spectrum analyzer option (R&S ZVL-K1) is active, the key provides additional functions affecting the displayed signal amplitude (AMPT).
- PWR BW defines the power of the internal signal source, sets the step attenuators and the IF bandwidths.
- SWEEP defines the scope of measurement, including the sweep type, the number of points, the measurement delay and the periodicity of the measurement.
- FORMAT defines how the measured data is presented in the graphical display.
   If the spectrum analyzer option (R&S ZVL-K1) is active, the key provides trigger settings (TRIG).

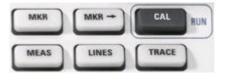

- MKR positions markers on a trace, configures their properties and selects the format of the numerical readout.
- MARKER-> provides marker functions that allow you to search for values on traces, define the sweep range, scale the diagram, and introduce an electrical length offset.

#### **Front Panel Tour**

- CAL provides all functions that are necessary to perform a system error correction (calibration). If the spectrum analyzer option (R&S ZVL-K1) is active, the key starts a new measurement (RUN).
- MEAS selects the quantity to be measured and displayed.
- LINES defines limits for measured values and activates the limit check.
- TRACE provides functions to handle traces in diagram areas, evaluate trace statistics, and store trace data.

## 1.1.4 Navigation Keys

The navigation keys below the rotary knob are used to navigate within the analyzer screen and the Help system, to access and control active elements.

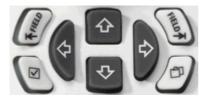

The *Left Field* (= Tab) or *Right Field* (= Shift Tab) keys switch between several active elements in dialogs and panes, e.g. in order to access:

- All control elements (e.g. buttons, numerical or text input fields, radio buttons, checkmarks, combo boxes etc.) in a dialog
- All links in a Help topic (not possible with the rotary knob)

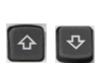

The *Cursor Up* and *Cursor Down* keys are used to:

- Scroll up and down in lists, e.g. in pull-down lists, among menu items, in a list of keywords, in the Help table of contents, or in the Help topic text
- Increase and decrease numeric input values

*Cursor Up (Down)* become inactive or switches to the previous (next) dialog element as soon as the beginning of the list is reached. *Cursor Up (Down)* is equivalent to a rotation of the rotary knob to the right (left).

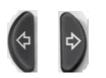

- The Cursor Left and Cursor Right keys are used to:
  - Move the cursor to the left or right within input fields
  - Compress or expand menus or the Help table of contents
- Access the previous (next) menu in the menu bar

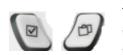

- The Checkmark (= Space) key can be used to
- Insert a space character into character entry fields
- Switch a checkmark control in a dialog on or off

- Activate the selected active control element, e.g. a button in a dialog or a link in the Help system
- Scroll down in Help topic

The *Next Tab* key opens the next tab of a dialog, e.g. in the Help navigation pane or in some of the spectrum analyzer dialogs.

## 1.1.5 Data Entry Keys

The data entry keys are used to enter numbers and units.

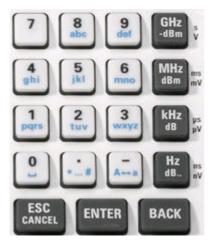

#### NOTE

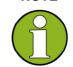

Key activation

The data entry keys are only enabled while the cursor is placed on a data input field in a dialog or in the Help navigation pane.

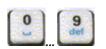

The keys 0 to 9 enter the corresponding numbers. In addition, these keys can be used to insert characters in character input fields; see section Data Entry in chapter 2.

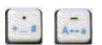

The function of the . and – keys depends on the data type of the active input field:

- In numeric input fields, the keys enter the decimal point and change the sign of the entered numeric value. Multiple decimal points are not allowed; pressing – for a second time cancels the effect of the first entry.
- In character input fields, the keys enter a dot and a hyphen, respectively. Both entries can be repeated as often as desired.

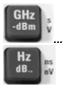

The function of the four unit keys depends on the data type of the active input field; see Data Entry section in Chapter 3.

In numeric input fields (e.g. in the numeric entry bar), the GHz / -dBm, MHz / dBm, kHz / dB or Hz / dB.. keys multiply the entered value with factors of 10<sup>(-)9</sup>, 10<sup>(-)6</sup>, 10<sup>(-)3</sup> or 1 and add the appropriate physical unit.

| R&S <sup>®</sup> ZVL | Preparing for Use                                                                                                    |
|----------------------|----------------------------------------------------------------------------------------------------|
|                      | Front Panel Tour                                                                                                    |
|                      | <ul> <li>In character input fields, the keys are inactive.</li> </ul>                                                                 |
|                      | ENTER is used to:                                                                                                    |
| ENTER                | <ul> <li>Activate the selected active control element, e.g. a button in a dialog or a link in the<br/>Help</li> </ul>                 |
|                      | <ul> <li>Confirm selections and entries made and close dialogs</li> </ul>                                                             |
|                      | ENTER is equivalent to pressing the rotary knob.                                                                                      |
| 500                  | The ESC CANCEL key is used to:                                                                                                    |
| ESC<br>CANCEL        | <ul> <li>Close dialogs without activating the entries made (equivalent to the <i>Close</i> button)</li> <li>Close the Help</li> </ul> |
|                      | BACK deletes the last character before the cursor position or the selected character                                                  |
| BACK                 | sequence. If an entire numeric value is selected, BACK deletes the whole entry.                                                       |
| 1.1.6                | Rotary Knob                                                                                                    |
|                      | The rotary knob can be turned in both directions or pressed.                                                                          |
|                      | Turning the rotary knob is equivalent to the action of the cursor up and down keys.                                                   |
|                      | Turn the knob in order to                                                                                                    |
|                      | A                                                                                                    |

- Increase or decrease numerical values
- Scroll within lists
- Switch to the previous or next dialog element

Pressing the rotary knob is equivalent to the action of the ENTER key. Press the knob in order to:

- Activate the selected active control element, e.g. a button in a dialog or a link in the Help
- Confirm selections and entries made and close dialogs

## 1.1.7 Standby Key

The standby toggle switch is located in the bottom left corner of the front panel.

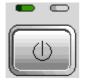

The key serves two main purposes:

- Toggle between standby and ready state, if the instrument is AC-supplied.
- Save settings, shut down and switch off, if the instrument is DC or batterysupplied.

## 1.1.8 Test Ports

N-connectors labelled PORT 1 and PORT 2/ RF INPUT. The test ports serve as outputs for the RF stimulus signal and as inputs for the measured RF signals from the DUT (response signals).

- With a single test port, it is possible to generate a stimulus signal and measure the response signal in reflection.
- With 2 test ports, it is possible to perform full two-port measurements; see S-Parameters section in Chapter 3.
- The two network analyzer ports are equivalent. If the Spectrum Analysis option (R&S ZVL-K1) is active, test port PORT 2 serves as an AC-coupled input for the analyzed RF signal; PORT 1 is not used.

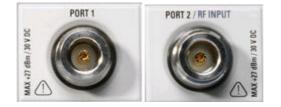

#### ATTENTION

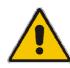

The maximum input levels at all test ports according to the front panel labeling or the data sheet must not be exceeded.

In addition, the maximum input voltages of the other input connectors at the front and rear panel must not be exceeded.

## 1.1.9 USB Connectors

Input levels

Two single Universal Serial Bus connectors of type A (master USB), used to connect a keyboard (recommended: PSL–Z2, order number 1157.6870.03), mouse (recommended: PSL–Z10, order number 1157.7060.03) or other pointing devices, a printer or an external storage device (USB stick, CD-ROM drive etc.).

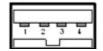

Using an adapter cable (R&S NRP–Z4), a power sensor can be connected, as an alternative to the power sensor connector on the rear panel that is only available with option Additional Interfaces, R&S FSL–B5.

Front Panel Tour

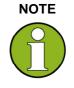

#### EMI conformity, cable length

For maintaining the EMI conformity of the R&S ZVL only appropriate USB accessories may be used.

Passive connecting USB cables should not exceed 4 m in length. Use the original USB connecting cable or another high–quality cable. The maximum current per USB port is 500 mA.

## 1.1.10 PROBE POWER

Connector for supply voltages of +15 V to -12 V and ground for active probes and preamplifiers. A maximum current of 140 mA is available. This connector is suitable as power supply for high-impedance probes from Agilent.

**Rear Panel Tour** 

# 1.2 Rear Panel Tour

This section gives an overview of the rear panel controls and connectors of the network analyzer.

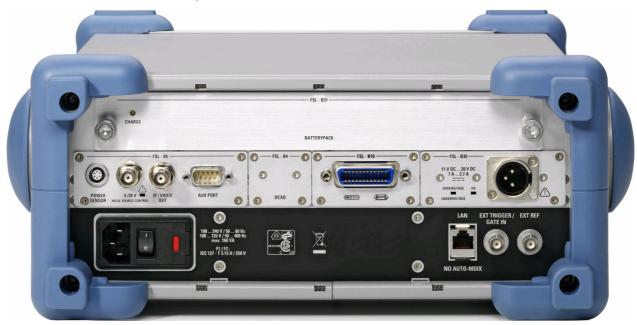

The following rear panel connectors require special attention:

- The (fuse-protected) mains connector in the lower left corner is used to connect the analyzer to the AC power supply; see *Power on and off.*
- The DC power supply connector and the Battery Pack are alternatives for the AC power supply via the mains connector; see DC Power Supply and Battery.
- LAN is used to connect the analyzer to a Local Area Network; see Remote Operation in a LAN.

The remaining rear connectors are described in detail in the annex *Hardware Interfaces* in the online help system.

- EXT. TRIGGER / GATE IN is an input for external TTL trigger signals.
- EXT REF serves as an input for an external 10 MHz reference signal.

The following connectors require additional hardware options (see rear panel labeling):

- POWER SENSOR is used for connecting power sensors of the R&S NRP-Zxy family.
- Noise Source Control provides the supply voltage for an external noise source.
- IF/VIDEO OUT is an output for the IF signal or video signal.
- AUX PORT provides control signals for external devices.
- OCXO provides the internal 10 MHz reference signal, which may be used to synchronize external devices. The connector can be used as an input for external reference signals, too.
- IEC Bus is the GPIB bus connector (according to standard IEEE 488 / IEC 625).

**Rear Panel Tour** 

#### ATTENTION

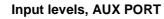

The maximum input levels and voltages of the input connectors at the front and rear panel must not be exceeded.

When using the AUX PORT, watch the pin assignment carefully. A short-circuit may damage the instrument.

Putting the Instrument into Operation

# **1.3 Putting the Instrument into Operation**

This section describes the basic steps to be taken when setting up the analyzer for the first time.

ATTENTION

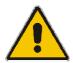

#### General safety instructions

Before turning on the instrument, please make sure that the following conditions are fulfilled:

- Instrument covers are in place and all fasteners are tightened.
- Fan openings are free from obstructions.
- Signal levels at the input connectors are all within the specified maxima.
- Signal outputs are correctly connected and not overloaded.
- The instrument is dry and shows no condensation.

Non-observance may cause damage to the instrument!

#### 1.3.1 Unpacking the Instrument and Checking the Shipment

The instrument is shipped together with its mandatory accessories in a cardboard box. In order to unpack its contents proceed as follows:

- 1. Open the cardboard box.
- 2. Remove the accessories packed into the box and take the instrument out of the packaging.
- 3. Check the shipment against the list of accessories to ensure that all items are included.
- 4. Remove the two protective caps from the front and rear and carefully inspect the analyzer to make sure that it was not damaged during shipment.

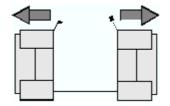

Should the instrument be damaged, immediately notify the forwarder who shipped the instrument to you and keep the container and packing material.

Equipment returned or sent in for repair must be packed in the original container or packing with electrostatic protection. It is recommended to keep at least the two protective caps for front and rear side in order to prevent damage to the controls and connectors.

## 1.3.2 Instrument Setup

The network analyzer is designed for use under laboratory conditions, either on a bench top or in a rack. The general ambient conditions required at the operating site are as follows:

- The ambient temperature must be in the ranges specified for operation and for compliance with specifications (see data sheet).
- All fan openings including the rear panel perforations must be unobstructed. The distance to the wall should be at least 10 cm.

## ATTENTION Electrostatic discharge

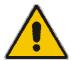

To avoid damage of electronic components of the DUT and the analyzer, the operating site must be protected against electrostatic discharge (ESD). ESD is most likely to occur when you connect or disconnect a DUT or test fixture to the analyzer's test ports.

To prevent ESD damage use a wrist strap and grounding cord and connect yourself to ground.

## 1.3.3 Bench Top Operation

If the analyzer is operated on a bench top, the surface should be flat. In order to move the handle into the desired position, pull at both side knobs and turn the handle.

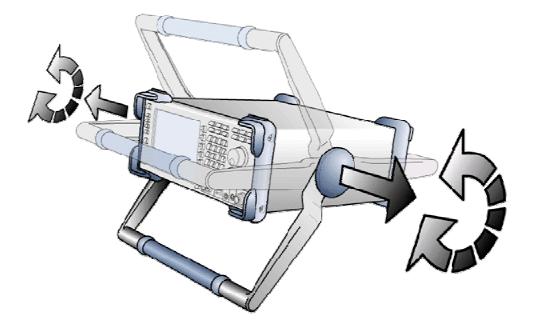

Putting the Instrument into Operation

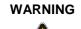

#### Danger of injury

To avoid injuries, place the instrument on a stable surface and do not stack other instruments or material on top of it.

## 1.3.4 Mounting in a 19" Rack

Using the adapter R&S ZZA-S334 (order no. 1109.4487.00) the instrument can be mounted in 19" racks according to the mounting instructions supplied with the rack adapter.

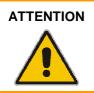

Allow for sufficient air supply in the rack.

Make sure that there is sufficient space between the ventilation holes and the rack casing.

## 1.3.5 EMI Protective Measures

In order to avoid electromagnetic interference, the instrument may only be operated when it is closed and with all shielding covers fitted. Only appropriate shielded signal and control cables may be used.

## 1.3.6 Power Supply Options

The R&S ZVL is equipped with an AC power supply connector. In order to use the analyzer independently from an AC power supply, it can be fitted with a DC power supply connector (option DC Power Supply, R&S FSL–B30) and/or a battery pack (option NIMH Battery Pack, R&S FSL–B31). Refer toDC Power Supply and Battery for further information.

From the available power supplies, the R&S ZVL selects the one to use according to the following priority scheme:

| Priority | Power Supply    |
|----------|-----------------|
| 1        | AC power supply |
| 2        | DC power supply |
| 3        | Battery         |

Putting the Instrument into Operation

For example, if the R&S ZVL is connected to both an AC and a DC power supply, it uses the AC power supply. If it is suddenly disconnected from the AC power supply, it switches to the DC power supply.

## **1.3.7** Connecting the Instrument to the AC Supply

The network analyzer is automatically adapted to the AC supply voltage supplied. The supply voltage must be in the range 100 V to 240 V; 50 Hz to 60 Hz (see also the *General Data* section in the "Specifications"). The mains connector is located at the bottom left corner of the rear panel.

 Connect the network analyzer to the AC power source using the AC power cable delivered with the instrument.

Since the instrument is assembled in line with the specifications for safety class EN61010, it may only be connected to an outlet that has a ground contact. The power consumption of the analyzer depends on the installed options (see "Specifications").

## 1.3.8 Power on and off

The mains connector is located at the bottom left corner of the rear panel.

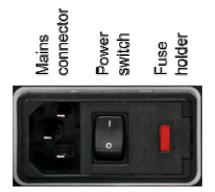

To turn the power on or off, press the AC power switch to position I (On) or 0 (Off).

After power-on, the analyzer is booted and reaches its ready state.

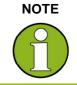

The AC power switch can be permanently on. Switching off is required only if the instrument must be completely removed from the AC power supply

## 1.3.9 Standby and Ready State with AC Power Supply

The standby toggle switch is located in the bottom left corner of the front panel.

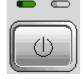

- In standby state, the right, amber LED is on. The standby power only supplies the power switch circuits, the optional oven quartz (OCXO, 10 MHz reference oscillator, option ZVAB-B4, order no. 1164.1757.02), and the battery (option NIMH Battery Pack, R&S FSL–B31), and the fan. In this state it is safe to switch off the AC power and disconnect the instrument from the power supply.
- In ready state, all modules are power-supplied and the left, green LED is on.
   After performing its startup procedure, the analyzer is ready for operation.
- After using the instrument in its ready state, press the standby key to save the current settings and reduce the power consumption. Press the standby key again to resume your measurements quickly, avoiding the complete startup procedure.

The standby key shows a different behavior if the R&S ZVL does not use the AC power supply; seeDC Power Supply and Battery.

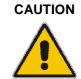

#### Power supply in standby mode

The instrument is still power-supplied while it is in standby mode.

## 1.3.10 Replacing Fuses

The instrument is protected by two fuses (IEC 127 - T 3.15 H / 250 V) located on the rear panel at the right side of the AC power switch.

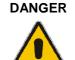

#### Shock hazard

For fuse replacement, ensure that the instrument is switched off and disconnected from the power supply by removing the plug from the AC and DC power connector.

#### To replace the fuses,

- 1. Open the lid of the AC power connector.
- 2. Lift the fuse holder out of its slot.

- 3. Exchange the two fuses.
- 4. Put the fuse holder back in its slot and close the lid.

## 1.3.11 DC Power Supply and Battery

While the R&S ZVL is disconnected from the AC power supply, it can be supplied either by a DC power (option DC Power Supply, R&S FSL–B30) or a battery (option NIMH Battery Pack, R&S FSL–B31); seePower Supply Options. With DC power or battery supply, the AC power switch on the rear panel is disabled. The standby toggle switch on the front panel is used to switch the analyzer on or off.

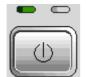

- While the R&S ZVL is switched off, press the standby key to initiate the startup procedure until the R&S ZVL enters its ready state. The left, green LED is on.
- While the R&S ZVL is switched on (ready), press the standby key to switch the analyzer off. Both LEDs are off.

When using the DC power supply or battery, note the safety instructions below. Please also refer to the detailed information about DC Power Supply and the Battery Pack.

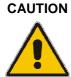

#### **DC** power supply

The power supply (SELV) that is used must fulfill the requirements for reinforced/double insulation for main supply circuits in accordance to DIN/EN/IEC 61010 (UL 61010B–1, CSA C22.2 No. 1010.1) or DIN/EN/IEC 60950 (UL 1950, CSA C22.2 No. 950). It is recommended to fuse the DC power supply appropriately. Before switching on the instrument check the connection for correct polarity.

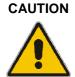

#### Battery pack

The power supply that is used must fulfill the requirements for reinforced/double insulation for main supply circuits in accordance to DIN/EN/IEC 61010 (UL 61010B–1, CSA C22.2 No. 1010.1) or DIN/EN/IEC 60950 (UL 1950, CSA C22.2 No. 950). **Note:** If the battery is not to be used for a longer time, it is recommended to remove it and store it separately.

## **1.3.12 Charging the Battery**

The battery can be charged via the AC or the DC power supply without being removed:

#### Putting the Instrument into Operation

- To charge the battery using the AC power supply, connect the instrument to the mains supply and switch on the AC power on the rear panel. The standby key on the front panel can be set either way.
- To charge the battery using the DC power supply, connect the instrument to the DC power supply.

If you have more than one battery packs in use, you can also charge them outside the instrument using the power supply unit of option R&S FSL–Z4 (DC Supply for FSL–B31, stock no. 4052.3041.00). An LED with the inscription "Charge" is switched on during charging.

| Charging conditions                         | Approximate duration |
|---------------------------------------------|----------------------|
| AC power supply, standby mode               | 5 h                  |
| AC power supply, instrument is switched on  | 9 h                  |
| DC power supply, instrument is switched off | 5 h                  |
| DC power supply, instrument is switched on  | 9 h                  |
| External charging (battery removed)         | 5 h                  |

# 1.4 Maintenance

The network analyzer does not require any special maintenance. Make sure that the air vents are not obstructed. The outside of the instrument is suitably cleaned using a soft, line-free dust cloth.

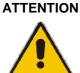

#### Cleaning agents

Instrument damage caused by cleaning agentsCleaning agents contain substances that may damage the instrument, e.g. solvent-containing cleaning agents may damage the front panel labeling or plastic parts.

Never use cleaning agents such as solvents (thinners, acetone, etc), acids, bases, or other substances.

The address of our support center and a list of useful contact addresses can be found on the *Contact* page.

## 1.4.1 Storing and Packing

The network analyzer can be stored at the temperature range quoted in the data sheet. When it is stored for a longer period of time the instrument should be protected against dust.

The original packing should be used, particularly the protective caps at the front and rear, when the instrument is to be transported or dispatched. If the original packing is no longer available, use a sturdy cardboard box of suitable size and carefully wrap the instrument to protect it against mechanical damage.

# 1.5 Starting the Analyzer and Shutting Down

To start the analyzer, proceed as follows:

- If you use the AC power supply, make sure that the instrument is connected to the mains supply and switch the power switch on the rear panel to position I (On).
- If you use the DC power supply, make sure that the instrument is connected and press the standby key on the front panel.

The analyzer automatically performs a system check, boots the Windows XP operating system and then starts the analyzer (NWA) application. If the last analyzer session was terminated regularly, the NWA application uses the last setup with all instrument settings.

To shut down the analyzer, proceed as follows:

- With AC power supply, press the standby key to save the current setup, close the NWA application, shut down Windows XP and set the instrument to standby state. If desired, set the AC power switch to position 0 (Off).
- With DC power supply or battery, press the standby key to switch the analyzer off.

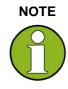

#### Standby key, OCXO

Do not press the standby key longer than 3 seconds.

The AC power switch also interrupts the power supply of the OCXO (option OCXO Reference Frequency, R&S FSL–B4). When you switch the instrument back on, be sure to comply with the extended warm–up phase specified in the data sheet.

#### ATTENTION

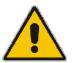

#### Saving instrument settings

When using the AC power supply, it is strongly recommended to switch the analyzer to standby state before disconnecting the power. If you set the power switch to 0 while the NWA application is still running, you will lose the current settings. Moreover, loss of program data can not be excluded if the application is terminated improperly. With DC power supply or battery, it is safe to switch off the instrument using the standby key.

# **1.6 Connecting External Accessories**

The equivalent USB ports on the front panel of the analyzer can be used to connect a variety of accessories:

- A mouse simplifies operation of the instrument using the controls and dialogs of the Graphical User Interface (GUI).
- A keyboard simplifies the entry of data.
- A printer generates hard copies of the screen contents.

In addition the analyzer provides an interface for network integration:

 A LAN connection can be established in order to access the hard disk or control the analyzer from an external PC.

#### 1.6.1 Connecting a Mouse

A USB mouse can be connected to one of the Universal Serial Bus connectors on the front panel.

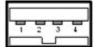

The mouse is detected automatically when it is connected. It is safe to connect or disconnect the mouse during the measurement.

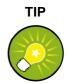

#### Mouse configuration

Use the Start – Control Panel – Mouse menu of Windows XP to configure the mouse properties. To access Windows XP, you need an external keyboard; see Accessing Window XP's Start Menu.

Operating the analyzer does not require a mouse. You can access all essential functions using the keys on the front panel.

## 1.6.2 Connecting a Keyboard

A keyboard can be connected to one of the Universal Serial Bus connectors on the front panel.

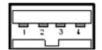

The keyboard is detected automatically when it is connected. The default input language is English - US. It is safe to connect or disconnect the external keyboard during the measurement.

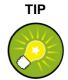

#### Keyboard configuration

Use the Start – Control Panel – Keyboard or Regional and Language Options menu of Windows XP to configure the keyboard properties. To access Windows XP, you need an external keyboard; see Accessing Window XP's Start Menu. Operating the analyzer does not require a keyboard. You can access all essential

functions using the keys on the front panel. In combination with a mouse, the front panel keys provide access to all instrument functions.

#### 1.6.3 Connecting a Printer

A printer can be connected to one of the Universal Serial Bus connectors on the front panel.

| ÷        | -        | -        | - |
|----------|----------|----------|---|
| -        | 2        | 3        | 7 |
| <u> </u> | <u> </u> | <u> </u> |   |

It is safe to connect or disconnect the printer during the measurement. When printing a copy (PRINT), the analyzer checks whether a printer is connected and turned on and whether the appropriate printer driver is installed. If required, printer driver installation is initiated using Windows XP's *Add Printer Wizard*. The wizard is self-explanatory. A printer driver needs to be installed only once, even though the printer may be temporarily removed from the analyzer.

#### Printer driver installation

A great variety of printer drivers is available on the analyzer. To obtain the complete list, access Windows XP (press the *Windows* key) and open the Add Printer Wizard in the *Start – Control Panel – Printer and Faxes* menu.

You can load updated and improved driver versions or new drivers from an installation disk, USB memory stick or another external storage medium. Alternatively, if the analyzer is integrated in a network, you can install driver data stored in a network directory. In either case, use the *Add Printer Wizard* to complete the installation.

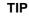

#### Printer configuration

Use the *Page Setup* dialog or the *Start – Control Panel – Printers and Faxes* menu of Windows XP to configure the printer properties. To access Windows XP, you need an external keyboard; see Accessing Window XP's Start Menu.

## 1.6.4 Connecting a LAN Cable

A LAN cable can be connected to the LAN connector on the rear panel of the analyzer.

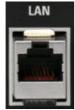

To establish a LAN connection proceed as follows:

- 1. Refer to section Assigning an IP Address and learn how to avoid connection errors.
- Connect an appropriate LAN cable to the LAN port. Use a commercial RJ-45 cable to establish a non-dedicated network connection, or a cross-over RJ-45 cable to establish a dedicated connection between the analyzer and a single PC.

#### Dedicated vs. non-dedicated network connections

There are two methods to establish a LAN connection of the analyzer:

- A non-dedicated network (Ethernet) connection from the analyzer to an existing network made with an ordinary RJ-45 network cable. The analyzer is assigned an IP address and can coexist with a computer and with other hosts on the same network.
- A dedicated network connection between the analyzer and a single computer made with a cross-over RJ-45 network cable. The computer must be equipped with a network adapter and is directly connected to the analyzer. The use of hubs, switches, or gateways is not needed, however, data transfer is still made using the TCP/IP protocol.

The IP address information is displayed in the Info – Setup Info dialog.

# 1.7 Remote Control in a LAN

A LAN connection is used to integrate the analyzer into a home/company network. This offers several applications:

- Transfer data between a controller and the analyzer, e.g. in order run a remote control program.
- Control the measurement from a remote computer using the *Remote Desktop* application.
- Use external network devices (e.g. printers).

#### ATTENTION Virus protection

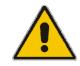

An efficient virus protection is a prerequisite for secure operation in the network. Never connect your analyzer to an unprotected network because this may cause damage to the instrument software.

To establish the connection proceed as follows:

- Access Windows XP using an external keyboard; see Accessing Window XP's Start Menu.
- 2. Open Windows XP's control panel.
- 3. Select System and open the Remote tab in the System Properties dialog. Enable Allow users to connect remotely to this computer.
- 4. Assign an IP address to the analyzer following the directions below and connect the analyzer to the network as described in *Connecting a LAN Cable*.
- 5. Create a *Remote Desktop Connection* using the analyzer's IP address.

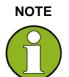

#### Password protection

The analyzer uses a user name and password as credentials for remote access. In the factory configuration, instrument is preset for both the user name and the password. To protect the analyzer from unauthorized access, it is recommended to change the factory setting.

## 1.7.1 Assigning an IP Address

Depending on the network capacities, the TCP/IP address information for the analyzer can be obtained in different ways.

- If the network supports dynamic TCP/IP configuration using the Dynamic Host Configuration Protocol (DHCP), all address information can be assigned automatically.
- If the network does not support DHCP, or if the analyzer is set to use alternate TCP/IP configuration, the addresses must be set manually.

By default, the analyzer is configured to use dynamic TCP/IP configuration and obtain all address information automatically. This means that it is safe to establish a physical connection to the LAN without any previous analyzer configuration.

## ATTENTION

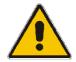

#### Address selection

If your network does not support DHCP, or if you choose to disable dynamic TCP/IP configuration, you must assign valid address information before connecting the analyzer to the LAN. Contact your network administrator to obtain a valid IP address, because connection errors can affect the entire network.

#### Manual TCP/IP configuration

To disable dynamic TCP/IP configuration and enter the TCP/IP address information manually proceed as follows:

- 1. Obtain the IP address and subnet mask for the analyzer and the IP address for the local default gateway from your network administrator. If needed, also obtain the name of your DNS domain and the IP addresses of the DNS and WINS servers on your network.
- 2. Press the SETUP front panel key to the left of the analyzer's display.
- 3. In the softkey menu opened, press General Setup Network Address- DHCP: Off.
- 4. Enter your IP-Address and Subnet Mask.

To enter additional IP address information, you have to access the operating system of the R&S ZVL.

- 6. Access Windows XP using an external keyboard; see Accessing Window XP's Start Menu.
- 7. Open the Control Panel Network Connections Local Area Connection Status Local Area Connection Properties - Internet Protocol (TCP/IP) Properties dialog and enter the complete address information, e.g.:

Remote Control in a LAN

|                               | d automatically if your network supports<br>eed to ask your network administrator for |
|-------------------------------|---------------------------------------------------------------------------------------|
| Obtain an IP address autor    |                                                                                       |
| O Use the following IP addres |                                                                                       |
| IP address:                   | 89 . 10 . 48 . 62                                                                     |
| S <u>u</u> bnet mask:         | 255.0.0.0                                                                             |
| Default gateway:              | 89.0.2                                                                                |
| Obtain DNS server address     | s automatically                                                                       |
| Use the following DNS ser     | ver addresses:                                                                        |
| Preferred DNS server:         | 192 . 168 . 133 . 4                                                                   |
| <u>A</u> lternate DNS server: |                                                                                       |
|                               |                                                                                       |

For more information refer to the Windows XP Help.

#### 1.7.2 Remote Desktop Connection

*Remote Desktop* is a Windows application which can be used to access and control the analyzer from a remote computer through a LAN connection. While the measurement is running, the analyzer screen contents are displayed on the remote computer, and *Remote Desktop* provides access to all of the applications, files, and network resources of the analyzer.

To set up a Remote Desktop connection

- 1. Connect the analyzer to a LAN and determine its IP address; see *Remote Control in a LAN.*
- 2. Set up your remote computer (integrated in the LAN) to use *Remote Desktop* and create the *Remote Desktop* connection to the analyzer.

For detailed information about *Remote Desktop* and the connection refer to the Windows XP Help.

## 1.8 Windows XP

The analyzer is equipped with a Windows XP operating system which has been configured according to the instrument's features and needs. Changes in the system configuration can be necessary in order to

- Establish a LAN connection
- Customize the properties of the external accessories connected to the analyzer
- Call up additional software tools

# 

Operating system settings

The operating system is adapted to the network analyzer. To avoid impairment of instrument functions, only change the settings described in this manual. Existing software must be modified only with update software released by Rohde & Schwarz. Likewise, only programs authorized by Rohde & Schwarz for use on the instrument must be executed.

The *Start* menu of the operating system is accessed as described below. All necessary settings can be accessed from the Start menu, in particular from the Control Panel.

#### 1.8.1 Accessing Windows XP's Start Menu

The Windows XP Start menu provides access to the Windows XP functionality and installed programs. From the start menu, you can navigate to the submenus by using the mouse or the cursor keys of the keyboard.

#### The following operations require an external keyboard.

To open the Windows XP Start menu,

- On your keyboard, press the Windows key or the CTRL+ESC key combination.
   To return to the measurement screen use one of the following methods:
- Press the ALT+TAB key combination to switch to the analyzer application.
- In the Windows task bar (opened via ALT + Tab), click the "R&S Analyzer Interface" icon.

# 1.9 Firmware Update

Upgrade versions of the analyzer firmware are supplied as setup files (\*msi). To perform a firmware update, you can either use the softkeys associated with the SETUP front panel key or the Instrument\_Update\_Tool. The latter procedure is recommended if installation via SETUP is not practicable.

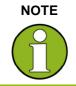

### Setup files

To prepare the installation, copy the setup file to any storage medium accessible from the analyzer. This may be the internal hard disk, an external storage medium (USB memory stick, CD-ROM with external drive) or a network connection (LAN, GPIB bus).

### To install new fimware using the SETUP menu,

- 1. Press SETUP > More > Firmware Update and open the Firmware Update dialog box.
- 2. Enter the update path of your firmware, depending on the installation medium that you use. You can also Browse... the update path in the dialog.
- 3. Click Execute to start the installation.

The installation program will guide you through the installation. If installation fails, use the Instrument\_Update\_Tool as described below.

Setup files can be stored and installed again. The default drive name of the USB interfaces is C:. External storage devices are automatically mapped to the next free drive, i.e. D:, E: etc.

Remote control: SYST:FIRM:UPD 'D:\FW\_UPDATE'

### To install new fimware using the update tool,

- 1. Close all applications.
- Access Window XP's startup menu as described in section Accessing Windows XP's Start Menu on p. 36.
- 3. Select Programs > Accessories > Instrument\_Update\_Tool.
- 4. In the dialog box opened, select the ZVL.package file and click Open.
- 5. In the Install Manager dialog box opened, click Install.

# **Getting Started**

### **Reflection Measurements**

| 2     | Getting Started                              | 40 |
|-------|----------------------------------------------|----|
| 2.1   | Reflection Measurements                      | 40 |
| 2.1.1 | Instrument Setup for Reflection Measurements | 40 |
| 2.1.2 | Parameter and Sweep Range Selection          | 41 |
| 2.1.3 | Instrument Calibration                       | 42 |
| 2.1.4 | Evaluation of Data                           | 44 |
| 2.1.5 | Saving and Printing Data                     | 45 |
| 2.2   | Basic Tasks                                  | 47 |
| 2.2.1 | Control via Front Panel Keys                 | 47 |
| 2.2.2 | Data Entry                                   | 49 |
| 2.2.3 | Scaling Diagrams                             | 51 |

# **2 Getting Started**

The following chapter presents a sample session with a R&S ZVL network analyzer and explains how to solve basic tasks that you will frequently encounter when working with the instrument.

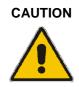

### General safety instructions

Before starting any measurement on your network analyzer, please note the instructions given in Chapter *Preparing for Use*.

In the *System Overview* you will find detailed information on customizing the instrument and the display according to your personal preferences. For a systematic explanation of all menus, functions and parameters and background information refer to the reference chapters in the online help system.

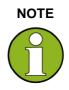

#### Windows operation

In the following we assume that you are familiar with standard Windows dialogs and mouse operation. Refer to sections Using Front Panel Keys and Data Entry to learn how to access instrument functions and control dialogs without a mouse and keyboard.

# 2.1 Reflection Measurements

In a reflection measurement, the analyzer transmits a stimulus signal to the input port of the device under test (DUT) and measures the reflected wave. A number of trace formats allow you to express and display the results. depending on what you want to learn from the data. Only one analyzer test port is required for reflection measurements.

In the following example, the analyzer is set up for a reflection measurement, a frequency sweep range and measurement parameter is selected, the instrument is calibrated and the result is evaluated using various formats.

# 2.1.1 Instrument Setup for Reflection Measurements

In order to prepare a reflection measurement, you have to connect your DUT (which is assumed to have a male N 50  $\Omega$  connector) to one of the (equivalent) analyzer test ports. Besides, it is recommended to preset the instrument in order to set it to a definite, known state.

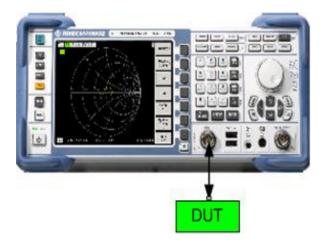

- 1. Proceed as described in section *Starting the Analyzer and Shutting Down* in Chapter 1 to switch on the instrument and start the NWA application.
- 2. Connect the input port of your DUT to test port 1 of the network analyzer.
- 3. Press the PRESET key in the upper left corner of the front panel to perform a factory preset of the analyzer.

The analyzer is now set to its default state. The default measured quantity is the transmission S-parameter  $S_{21}$ . This quantity is zero in the current test setup, so the trace shows the noise level.

# 2.1.2 Parameter and Sweep Range Selection

After preset the display shows a diagram with a dB Mag scale. The sweep range (scale of the horizontal axis) is equal to the maximum frequency range of the analyzer, and the S-parameter  $S_{12}$  is selected as a measurement parameter.

To obtain information about the reflection characteristics of your DUT you have to select an appropriate measurement parameter and specify the sweep range.

1. Press the CENTER function key to the right of the display to open the associated numeric entry bar (Center Frequency). Enter the center of your desired frequency range in (e.g. 5.25 GHz).

If you use the data keys at the front panel for data entry, simply type 5.25 and terminate the entry with the G/n key. Refer to section *Data Entry* to learn more about entering numeric values and characters.

 Press SPAN and enter the width of the frequency range you want to measure (e.g. 0.5 GHz).

In addition to the linear frequency sweep considered in this example the analyzer provides frequency sweeps with a logarithmic or segmented frequency axis. Refer to *Setting up a Sweep* for more application examples.

- 3. Press MEAS and select the forward reflection coefficient S<sub>11</sub> as a measurement parameter.
  - 4. Press SCALE and activate the Autoscale function.

The analyzer adjusts the scale of the diagram to fit in the entire  $S_{11}$  trace, leaving an appropriate display margin.

Refer to section *Scaling Diagrams* to learn more about the different methods and tools for diagram scaling.

PRESET

|   | s | P | A | N | I. |  |
|---|---|---|---|---|----|--|
| - |   |   |   |   |    |  |

MEAS

SCALE

Quick Start Guide 1303.6538.62-01

**Reflection Measurements** 

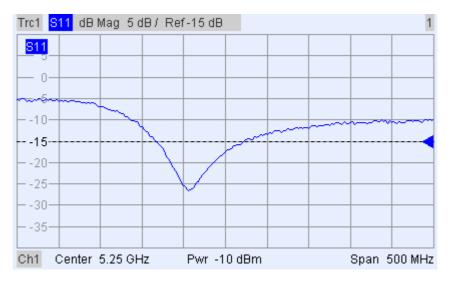

# 2.1.3 Instrument Calibration

The analyzer provides sophisticated calibration methods for all types of measurements. Which calibration method is selected depends on the expected system errors, the accuracy requirements of the measurement, on the test setup and on the types of calibration standards available.

In the following we assume that the calibration kit ZV-Z21 contains an appropriate male short standard with known physical properties. With a single short standard, it is possible to perform a normalization, compensating for a frequency-dependent attenuation and phase shift in the signal path.

Due to the analyzer's calibration wizard, calibration is a straightforward, menu-guided process.

- 1. Unscrew the DUT and connect the male short standard from calibration kit ZV-Z21.
- 2. Press the CAL function key to open the calibration menu.
- 3. Activate Start Cal One Port P1 Normalization (Short) to open the calibration wizard for the selected calibration type.

#### CAL

**Reflection Measurements** 

| Calibration |                                                             |                                             |                                                            | X    |
|-------------|-------------------------------------------------------------|---------------------------------------------|------------------------------------------------------------|------|
| E           | Same Connector Ty                                           | /pe at All Ports                            |                                                            |      |
| Γ           | # Connector                                                 | Ref Imp                                     | Calibration Kit                                            |      |
| ſ           | 1 N 50 Ω (f) -                                              | 50 Ω                                        | ZV-Z21 typical                                             | •    |
|             |                                                             |                                             |                                                            |      |
|             |                                                             |                                             |                                                            |      |
|             | Import Kit                                                  |                                             |                                                            |      |
| [           | At least one of the used ca<br>Please load or edit the char | libration kits conta<br>racteristic data of | ins default or typical data<br>the kit that you actually u | 58.  |
|             |                                                             |                                             |                                                            |      |
|             |                                                             |                                             |                                                            | ·    |
|             | < Back                                                      | Next >                                      | Cancel                                                     | Help |

4. In the first dialog of the wizard, select the calibration kit (here: ZV-Z21) and the test port connector (here: N 50  $\Omega$  (f), corresponding to a male calibration standard), and click *Next*.

If you have not yet imported the exact cal kit data of your calibration kit, you can use the typical data as shown above. Typical data provide an approximate description of a calibration kit mode. To import the actual (accurate) data of your kit, press Import Kit... and select the appropriate cal kit file.

| Calibration                                                                                  |                                                                                                    | ×                                    |
|----------------------------------------------------------------------------------------------|----------------------------------------------------------------------------------------------------|--------------------------------------|
| Measured Standards (1 of 1):<br>Port 1: N 50 Ω (f)<br>✓ Short (m) 0 Hz 18 GHz in ZV-Z21 tyr; | Short (m) 0 Hz 18 GHz in ZV-<br>311 dB Mag 10 dB /<br>10<br>-0<br>-10<br>-20<br>-30<br>-40<br>-60<br>-70 | Z21 typical                          |
| ▼ Show Measurement Diagram                                                                   | Ch2 Start 5 GHz                                                                                          | Stop 5.5 GHz<br>1(f), ZV-Z21 typical |
| Keep Measurement Data for >Repeat Previous                                                   |                                                                                                    |                                      |
| < Back Aş                                                                                    | oply Cancel                                                                                              | Help                                 |

The next dialog of the calibration wizard shows that only a single calibration standard needs to be measured.

5. Click the box *Short (m)...* to initiate the measurement of the connected short standard.

Apply

#### **Reflection Measurements**

The analyzer performs a calibration sweep and displays a message box with a progress bar. After completing the sweep the analyzer generates a short sound and a green checkmark appears in the checkbox.

6. Click *Apply* to close the wizard, calculate and store the system error correction data and apply them to the current measurement.

7. Remove the short standard and connect the DUT again.

# 2.1.4 Evaluation of Data

The analyzer provides various tools to optimize the display and analyze the measurement data. For instance, you can use markers determine the maximum of the reflection coefficient, and change the display format to obtain information about the phase shift of the reflected wave and the impedance of your DUT.

1. Press the MKR function key. This places Marker 1 to its default position (center of the sweep range).

A marker symbol (triangle) appears on the trace. The stimulus value (frequency) and response value (magnitude of the reflection coefficient converted to a dB value) at the marker position is displayed in the *marker info field* in the upper right corner of the diagram.

2. Press the MKR --> function key, open the *Marker Search* submenu and activate *Min Search*.

The marker jumps to the absolute minimum of the curve in the entire sweep range. The *marker info field* shows the coordinates of the new marker position.

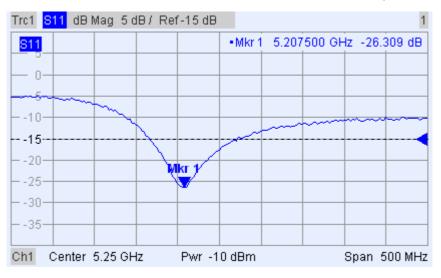

FORMAT

3. In the TRACE keypad, press FORMAT and select the *Phase* of the reflection coefficient to be displayed.

The phase is shown in a Cartesian diagram with a default vertical scale of –225 deg to +225 deg. The *marker info field* shows the frequency and phase at the marker position.

MKB

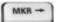

**Reflection Measurements** 

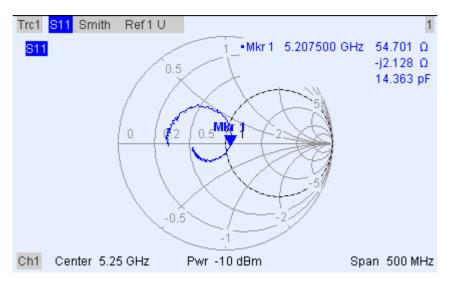

FORMAT

4. Still in the FORMAT menu, select *Smith*. The Smith chart shows lines of constant real and imaginary part of the impedance in

the reflection coefficient plane.

Refer to section *Display Formats and Diagram Types* in Chapter 3 to learn more about the diagram properties.

# 2.1.5 Saving and Printing Data

The analyzer provides standard functions for saving measurement settings and for printing the results. You can use these functions as if you were working on a standard PC. Moreover you can export your trace data to an ASCII file and reuse it in a later session or in an external application.

Data transfer is made easier if external accessories are connected to the analyzer or if the instrument is integrated into a LAN. Refer to sections *External Accessories* and Remote Control in a LAN in Chapter 1 to obtain information about the necessary steps.

- 1. Press TRACE and activate More 1/3 Import/Export Data Export Data.
- 2. In the *Export Complex Data* dialog opened, select a file location, format and name and activate *Save.*

The active trace data is written to an ASCII file.

Refer to section Trace File Formats to learn more about trace files and their use.

- 3. Press the PRINT key to the left of the display; then press Device Setup.
- 4. In the Hardcopy Setup dialog opened, select Printer.
- 5. Close the dialog and press Print Screen to create a hardcopy of your diagram.
- 6. Press Device Setup again and select a file format or Clipboard.
- 7. Close the dialog and press *Print Screen* again to copy the diagram to a file or an external application.

Nwa-File

TRACE

PRINT

- 8. Open the Nwa-File menu and select Save NWA As...
- 9. In the *Save As* dialog opened, select a file location, format and name and activate *Save.*

**Reflection Measurements** 

The active setup is stored to a file and can be reused in a later session. Proceed as described in section *Starting the Analyzer, Shutdown* to shut down your analyzer.

# 2.2 Basic Tasks

The following sections describe how to solve basic tasks that you will frequently encounter when working with the instrument. In particular you can learn how to access instrument functions and control dialogs without a mouse and keyboard.

# 2.2.1 Control via Front Panel Keys

Although a mouse and external keyboard simplify the operation of the instrument, you can access all essential functions using the keys on the front panel. The following examples are intended to make you familiar with front panel key operation.

### To Access a Particular Menu Command ...

- 1. Press the MENU key to the left of the display to access the menu bar and open the *Nwa-File* menu.
- 2. Use the keys in the NAVIGATION keypad or the rotary knob to navigate between and within the menus.
- Use the Cursor Left and Cursor Right keys to change between the different menus in the menu bar. When the first option in a pull-down menu is a submenu, the submenu will be opened first before proceeding to the next option in the menu bar.

Use the Cursor Up and Cursor Down keys to scroll up and down in a menu.

Nwa-File Trace Channel Nwa-Setup Help

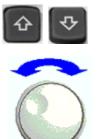

Trace-> > Marker-> > Marker > Meas > Format > Scale > Lines >

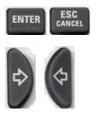

ENTER, the *Cursor Right* key or the rotary knob (if pressed) expand a submenu, open a dialog or initiate an action, depending on the selected command type.
 ESC CANCEL or the *Cursor Left* key compress the current submenu and move the cursor one menu level up or close the active dialog, depending on the selected softkey type.

MENU

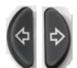

**Basic Tasks** 

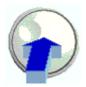

R&S<sup>®</sup> ZVL

| < Expa              | n      | d / Compress                                 |   |              |
|---------------------|--------|----------------------------------------------|---|--------------|
| Trace-><br>Marker-> | )<br>) |                                              |   |              |
| Marker              | ۲      | ✓ • Marker 1                                 |   | Activate     |
| Meas                | ۲      | Marker 2                                     |   |              |
| Format              | ۲      | Marker 3                                     |   |              |
| Scale               | ۲      | Ref Marker                                   |   | Open dialog  |
| Lines               | •      | Delta Mode<br>Mkr -> Ref.Mkr<br>All Mkrs Off |   |              |
|                     |        | Mkr Format                                   | ۲ | Open submenu |
|                     |        | More Mkrs                                    | ۲ |              |
|                     |        | Coupled Mkrs                                 |   |              |
|                     |        | Discrete Mkrs                                |   |              |
|                     |        | Mkr Properties                               |   |              |
|                     |        | Export Mkrs                                  |   |              |

 As soon as you reach the desired menu command (which must not be one opening a submenu) press ENTER or press the rotary knob to initiate an action or open a dialog.

After command execution or after closing the dialog, the menu bar is deactivated and the cursor returns to the diagram/softkey area.

### To Make a Selection in a Dialog...

- 1. Press a softkey or a menu item followed by three dots to open a dialog.
- 2. Use the navigation keys and/or the rotary knob to access the controls in the dialog.

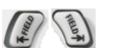

Press Left Field or Right Field or the cursor keys to switch between the control elements in a dialog.

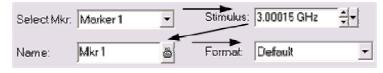

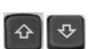

Press the cursor keys to switch between several entries in a list of alternative or independent settings.

| Mode               |   |
|--------------------|---|
| 🔽 Marker On 🕴      | 1 |
| Fixed Marker       |   |
| 🗖 Delta Mode       |   |
| Discrete Mode      |   |
| C All Mkrs Coupled | , |

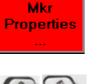

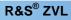

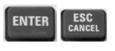

- 3. Use the data entry keys or the rotary knob to enter numbers. Use the on-screen keyboard for character entry. For more details refer to Data Entry.
- 4. Press ENTER, ESC CANCEL or press the rotary knob to close the active dialog.

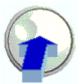

# 2.2.2 Data Entry

The analyzer provides dialogs with various types of input fields where you can enter numeric values and character data. Data entry with a mouse and an external keyboard is a standard procedure known from other Windows applications. However, there are various alternative ways to enter data.

### **Using Front Panel Keys**

If no mouse and no external keyboard is connected to the analyzer, you can use the data entry keys to enter numbers and units.

### To enter a numeric value

- 1. Place the cursor into a numeric data input field in a dialog or in the numeric entry bar.
- 2. Press the data entry keys.

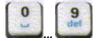

Use 0 to 9 enter the corresponding numbers.

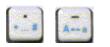

Use . and - to enter a decimal point or change the sign of the value.

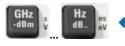

Use GHz / dBm, MHz / dBm, kHz / dB, or Hz / dB. to multiply the entered value with factors of  $10^{(-)9}$ ,  $10^{(-)6}$ ,  $10^{(-)3}$  or 1 and/or add the appropriate physical unit.

### To enter a character string

1. Place the cursor into a character data input field in a dialog.

Press 0 to 9 once to enter the corresponding numbers.

- 2. Press the data entry keys as if you were writing a short message on your mobile phone.
- The different characters assigned to each key are displayed in a popup dialog.

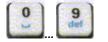

- Press the keys repeatedly to select one of the other characters assigned to the key.
   Wait 2 accords to confirm on order.
- Wait 2 seconds to confirm an entry.

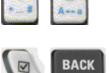

ENTER

ESC

- Use . or to enter a dot or a hyphen.
- Use the sign key to change from upper case to lower case and vice versa.

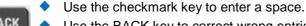

- Use the BACK key to correct wrong entries, deleting the character to the left of the current cursor position.
- Press ENTER to complete an entry.
- Press ESC CANCEL to close the popup dialog, discarding the entries made.
- 3. To enter letters you can also use one of the following methods:
- If the active input field has a symbol, then use the analyzer's on-screen keyboard.
- Otherwise, use an external keyboard or a mouse and Windows XP's on-screen keyboard.

### Using the Analyzer's On-Screen Keyboard

The on-screen keyboard allows you to enter characters, in particular letters, without an external keyboard. It is available for all character input fields which have a symbol.

### Operation with front panel keys

- 1. Place the cursor into a character data input field in a dialog or in the numeric entry bar.
- 2. Press ENTER or the Checkmark key to open the on-screen keyboard.
- 3. Use the cursor keys or turn the rotary knob to move the cursor to a character.
- 4. Press ENTER or the rotary knob to select the character for the input string.
- 5. After completing the input string use the *Right Field* key to move to the *OK* button.
- 6. Press ENTER or the rotary knob to apply your selection and close the keyboard.

### Operation with a mouse

- 1. Click the keyboard symbol to open the on-screen keyboard.
- 2. Click a sequence of characters and *OK* to apply your selection and close the keyboard.

You can also access Windows XP's on-screen keyboard from the start menu. Connect an external keyboard, press CTRL + ESC to open the start menu, and click *Programs* – *Accessories* – *Accessibility* – *On-Screen Keyboard.* From the start menu, you can also access other useful software accessories.

**Basic Tasks** 

| <b>=</b> 0 | n-So | сгее  | n Ke | yboa  | rd   |    |    |    |     |    |          | -   |      | ×  |
|------------|------|-------|------|-------|------|----|----|----|-----|----|----------|-----|------|----|
| File       | Keyl | board | Set  | tings | Help | í. |    |    |     |    |          |     |      |    |
| esc        | F1   | F2    | F3   | F4    | F5   | F6 | F7 | F8 |     | F9 | F10      | F11 | F12  |    |
|            | 1    | 2     | 3    | 4     | 5    | 6  | 7  | 8  | 9   | 0  | B        |     | bk:  | sp |
| ta         | ıb   | q     | ₩    | е     | r    | t  | z  | u  | i   | O  | р        | ü   | +    | #  |
| loc        | ck   | a     | \$   | d     | f    | g  | h  | i. | k   | 1  | ö        | ä   | en   | lt |
| sh         | ft   | y     | x    | C     | v.   | Ь  | n  | m  | •   | 2. | -        |     | shft |    |
| ct         | d    | -     | a    | lt    |      |    |    |    | alt |    | <b>1</b> | Į.  | +    | -  |

# 2.2.3 Scaling Diagrams

The analyzer provides several alternative tools for setting the sweep range and customizing the diagrams. Pick the method that is most convenient for you.

### Setting the Sweep Range

The sweep range for all channels is displayed in the channel list across the bottom of the diagram area:

| Ch1 | Start 300 kHz — | Pwr -10 dBm | Stop 6 GHz |
|-----|-----------------|-------------|------------|
| Ch2 | Start 300 kHz — | Pwr -10 dBm | Stop 2 GHz |
| Ch3 | Start 300 kHz — | Pwr -5 dBm  | Stop 6 GHz |

To change the sweep range, use one of the following methods:

- Press the CENTER or SPAN function keys on the front panel.
- Right-click the start or stop value in the channel list and select Start, Stop, Center, Span from the context menu.
- Select Start, Stop, Center, Span from the Channel Center or Channel Span menus.
- Use the marker functions (MARKER —> function key).

#### **Reference Value and Position**

The analyzer provides three parameters for changing the scale of the vertical (response) axis:

- Changing the *Ref Value* or *Ref Position* shifts the trace in vertical direction and adjusts the labels of the vertical axis. *Ref Value* also works for radial diagrams.
- Changing the Scale/Div modifies the value of the vertical or radial diagram divisions and thus the entire range of response values displayed.
- The Scale/Div and the Ref Value is indicated in the scale section of the trace list.

| Trc2       | 821 | dB Mag | 40 dB/ | Ref-200 dB | Ch1 | Invisible |
|------------|-----|--------|--------|------------|-----|-----------|
| Trc3       | S21 | Phase  | 45°/   | Ref 0°     | Ch2 |           |
|            | S21 | dB Mag | 10 dB/ | Ref0dB     | Ch2 | Math      |
| Mem8[Trc7] | S21 | dB Mag | 10 dB/ | Ref0dB     | Ch2 |           |

To change one of the parameters use one of the following methods:

- Press the SCALE function key on the front panel.
- Right-click the scale section in the trace list and select the parameters from the context menu.
- Select the parameters from the Trace Scale menu.
- Use the marker functions (MARKER —> function key).

#### Autoscale

The *Autoscale* function adjusts the scale divisions and the reference value so that the entire trace fits into the diagram area. To access *Autoscale*, use one of the following methods:

- Press the SCALE function key on the front panel.
- Right-click the scale section in the trace list and select Autoscale from the context menu.
- Select Autoscale from the Trace Scale menu.

### **Circular Diagrams**

The radial scale of a circular (*Polar, Smith* or *Inverted Smith*) diagram can be changed with a single linear parameter, the *Ref Value*. The reference value defines the radius of the outer circumference.

Increasing the Reference Value scales down the polar diagram.

Decreasing the Reference Value magnifies the polar diagram.

The Reference Value is indicated in the scale section of the trace list.

| Trc1 | S21 | Polar | 0.26 U7 | Ref 1.3 U |
|------|-----|-------|---------|-----------|
| Trc3 | S21 | Smith | 0.2 U/  | Ref 1 U   |

To change the Reference Value use one of the following methods:

- Press the SCALE function key on the front panel.
- Right-click the scale section in the trace list and select the parameter from the context menu.
- Select the parameter from the Trace Scale menu.
- Use the marker functions.

The Autoscale function also works for polar diagrams.

#### **Using Marker Functions**

Marker functions are a convenient tool for scaling (in particular: magnifying) diagrams without entering explicit numeric values. You simply place a marker to a trace point and use the marker values to change the sweep range or move the trace relative to the vertical axis. A mouse makes it easier to activate (click) or move (drag and drop) markers.

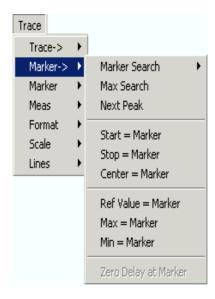

### To set the sweep range use one of the following methods:

### Define Start and Stop values

- 1. Create two normal markers, e.g. the markers *Mkr 1* and *Mkr 2*, and place them to the desired start and stop values of the sweep range.
- 2. Activate Mkr 1 and click Trace Marker --> Start = Marker.
- 3. Activate Mkr 2 and click Trace Marker --> Stop = Marker.
- Use a definite Span
- 1. Create a marker and set it to delta mode.
- 2. The analyzer automatically creates a reference marker in addition to the delta marker.
- 3. Place the reference marker to the desired start value of the sweep range.
- 4. Set the value of the delta marker equal to the desired (positive or negative) span.
- 5. Activate the delta marker and click *Trace Marker --> Span = Marker*.

### To move the trace relative to the vertical axis proceed as follows:

- 1. Create a normal marker, e.g. the marker *Mkr 1*, and place it to a particular trace point. E.g. you can use the marker *Search* functions to locate a maximum or minimum on the trace.
- 2. Click Trace Marker --> Max = Marker to move the trace towards the upper diagram edge, leaving the values of the vertical divisions (Scale Div.) and the overall vertical scale unchanged. Analogously, click Min = Marker to move the trace towards the lower diagram edge, or click Ref Value = Marker to move the trace towards the Reference Value.

### **Enlarging the Diagram Area**

The analyzer provides different tools for customizing the contents and size of the diagram areas:

- Maximize allows you to enlarge the active diagram area to occupy the whole window. A double-click on any point in the diagram area is equivalent to the Maximize function.
- The Title, the Softkey Labels, the Status Bar and the Front Panel Keys are optional

display elements which you can hide in order to gain space for the diagram.

 Use the context menu of the diagram area or the Nwa-Setup – Display menu to access the scaling functions above.

# Basic Concepts

| 3       | System Overview                      | 57 |
|---------|--------------------------------------|----|
| 3.1     | Basic Concepts                       | 57 |
| 3.1.1   | Global Resources                     | 58 |
| 3.1.1.1 | Setups                               | 58 |
| 3.1.2   | Traces, Channels, and Diagram Areas  | 58 |
| 3.1.2.1 | Trace Settings                       | 59 |
| 3.1.2.2 | Channel Settings                     | 60 |
| 3.1.3   | Data Flow                            | 60 |
| 3.1.4   | Navigation Tools of the Screen       | 62 |
| 3.1.4.1 | Menu Bar                             | 62 |
| 3.1.4.2 | Menu Structure                       | 63 |
| 3.1.4.3 | Softkey Bar                          | 64 |
| 3.1.4.4 | Front Panel Key Bar                  | 65 |
| 3.1.4.5 | Status Bar                           | 66 |
| 3.1.5   | Display Elements in the Diagram Area | 66 |
| 3.1.5.1 | Title                                | 67 |
| 3.1.5.2 | Traces                               | 67 |
| 3.1.5.3 | Trace Types                          | 68 |
| 3.1.5.4 | Trace List and Trace Settings        | 69 |
| 3.1.5.5 | Markers                              | 70 |
| 3.1.5.6 | Marker Info Field                    | 71 |
| 3.1.5.7 | Channel Settings                     | 72 |
| 3.1.5.8 | Context Menus                        | 73 |
| 3.1.6   | Dialogs                              | 74 |
| 3.1.6.1 | Immediate vs. Confirmed Settings     | 74 |
| 3.1.6.2 | On-Screen Keyboard                   | 75 |
| 3.1.6.3 | Paste Marker List                    | 75 |
| 3.1.6.4 | Numeric Entry Bar                    | 76 |
| 3.1.7   | Display Formats and Diagram Types    | 76 |
| 3.1.7.1 | Cartesian Diagrams                   | 77 |

## System Overview

# Basic Concepts

| Conversion of Complex into Real Quantities7 | 3.1.7.2 | 3 |
|---------------------------------------------|---------|---|
| Polar Diagrams7                             | 3.1.7.3 | 3 |
| Smith Chart7                                | 3.1.7.4 | 3 |
| Inverted Smith Chart8                       | 3.1.7.5 | 3 |
| Measured Quantities and Display Formats8    | 3.1.7.6 | 3 |
| Measured Quantities8                        | 3.2     |   |
| S-Parameters                                | 3.2.1   |   |
| Impedance Parameters8                       | 3.2.2   |   |
| Converted Impedances8                       | 3.2.2.1 | 3 |
| Admittance Parameters8                      | 3.2.3   |   |
| Converted Admittances8                      | 3.2.3.1 | 3 |
| Calibration Overview8                       | 3.3     |   |
| Calibration Standards and Calibration Kits9 | 3.3.1   |   |
| Calibration Types9                          | 3.3.1.1 | 3 |

# **3 System Overview**

The following chapter provides an overview of the analyzer's capabilities and their use. This includes a description of the basic concepts that the analyzer uses to organize, process and display measurement data, of the screen contents, possible measured quantities, and calibration methods.

For a systematic explanation of all menus, functions and parameters and background information refer to the reference description on the graphical user interface (GUI Reference) in the online help system.

# 3.1 Basic Concepts

The analyzer provides a variety of functions to perform a particular measurement and to customize and optimize the evaluation of results. To ensure that the instrument resources are easily accessible and that user-defined configurations can be conveniently implemented, stored and reused the instrument uses a hierarchy of structures:

- Global resources can be used for all measurements, irrespective of the current measurement session or setup.
- A setup comprises a set of diagram areas with all displayed information that can be stored to a setup file.
- The diagram areas show traces which are assigned to channels. See section Traces, Channels and Diagram Areas.

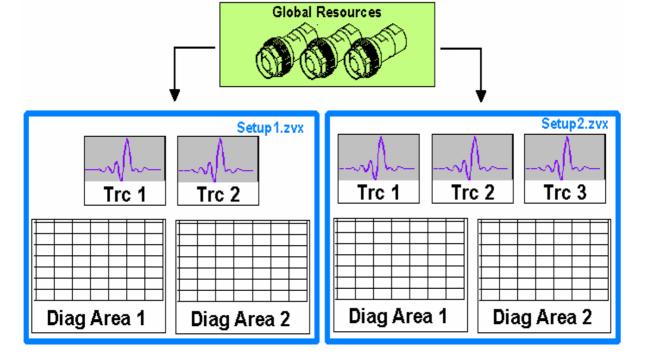

# 3.1.1 Global Resources

The analyzer provides global settings that are mostly hardware-related and can be used for all measurements, irrespective of the current measurement session or setup. The settings are stored in independent files and do not enter into any of the setup files. The following settings correspond to global resources:

- Calibration kits
- Connector types
- Cal pool data including system error correction and power correction data
- Color schemes

The data related to global resources are not affected by a *Preset* of the analyzer. However, it is possible to delete or reset global resource data using the *Resets* tab in the *System Config* dialog.

### 3.1.1.1 Setups

A setup comprises a set of *diagram areas* with all displayed information that can be stored to a NWA setup file (\*.nwa) and reused. Each setup is displayed in an independent window. The setup file contains the following information:

- General settings related to the setup
- The trace settings for all traces in the diagram areas
- The channel settings for all channels associated to the traces
- The display settings for each diagram area

The Nwa-File menu is used to organize setups.

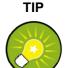

#### Demo setups

In the *System – External Tools* submenu, you can find demo setups \*.vbs for various measurement scenarios. You can modify the demo setups and store them to a \*.nwa file for later use. Moreover the *Measurement Wizard* provides predefined, optimized setup s for many measurements.

# 3.1.2 Traces, Channels, and Diagram Areas

The analyzer arranges, displays or stores the measured data in *traces* which are assigned to *channels* and displayed in *diagram areas*. To understand the menu structure of the instrument and quickly find the appropriate settings, it is important to understand the exact meaning of the three terms.

- A trace is a set of data points that can be displayed together in a diagram area. The trace settings specify the mathematical operations used in order to obtain traces from the measured or stored data and to display them.
- A channel contains hardware-related settings to specify how the network analyzer

collects data.

A diagram area is a rectangular portion of the screen used to display traces.
 Diagram areas belonging to the same setup are arranged in a common window.
 The settings for diagram areas are described in section *Display Elements* in this chapter.

A diagram area can contain a practically unlimited number of traces, assigned to different channels. Diagram areas and channels are completely independent from each other.

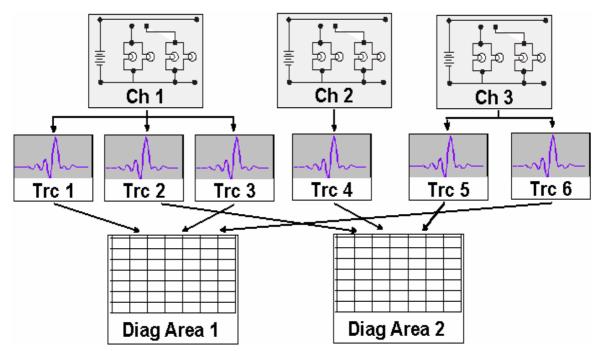

## 3.1.2.1 Trace Settings

The trace settings specify the mathematical operations used in order to obtain traces from the measured or stored data. They can be divided into several main groups:

- Selection of the measured quantity (S-parameters, impedances,...)
- Conversion into the appropriate display format and selection of the diagram type
- Scaling of the diagram and selection of the traces associated to the same channel
- Readout and search of particular values on the trace by means of markers
- Limit check

The *Trace* menu provides all trace settings. They complement the definitions of the *Channel* menu. Each trace is assigned to a channel. The channel settings apply to all traces assigned to the channel.

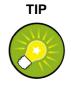

#### Active Traces

If a trace is selected in order to apply the trace settings, it becomes the active trace. In manual control there is always exactly one active trace, irrespective of the number of channels and traces defined. The active channel contains the active trace. In remote control, each channel contains an active trace; see section Active Traces in Remote Control in the help system.

### 3.1.2.2 Channel Settings

A channel contains hardware-related settings to specify how the network analyzer collects data. The channel settings can be divided into three main groups:

- Control of the measurement process (Sweep)
- Description of the test setup (Power of the internal source, IF filter Bandwidth and Step Attenuators, Port Configuration)
- Correction data (Calibration, Port Extensions)

The Channel menu provides all channel settings.

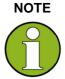

#### Sweep initialization

After changing the channel settings or selecting another measured quantity, the analyzer needs some time to initialize the new sweep. This preparation period increases with the number of points and the number of partial measurements involved. It is visualized by a Preparing Sweep symbol in the status bar: Preparing Sweep

All analyzer settings can still be changed during sweep initialization. If necessary, the analyzer terminates the current initialization and starts a new preparation period. During the first sweep after a change of the channel settings, an additional red asterisk symbol appears in the status bar:

# 3.1.3 Data Flow

The analyzer processes the raw measurement data in a sequence of stages in order to obtain the displayed trace. The following diagram gives an overview.

The diagram consists of an upper and a lower part, corresponding to the data processing stages for the entire channel and for the individual traces. All stages in the diagram are configurable.

All stages are described in detail in Chapter 4 of the help system, GUI Reference.

**Basic Concepts** 

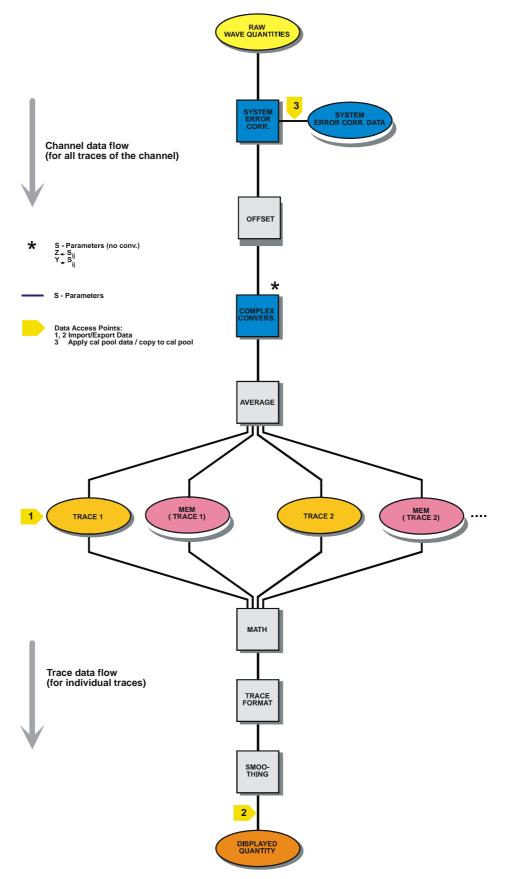

# 3.1.4 Navigation Tools of the Screen

This section describes the operating concept of the network analyzer, including the alternative navigation tools for mouse and hardkey operation, the trace settings, markers and diagram areas. For a description of the different quantities measured by the analyzer refer to the *Measured Quantities* section.

The main window of the analyzer provides all control elements for the measurements and contains the diagram areas for the results. There are several alternative ways to access an instrument function:

- Using the menus and submenus of the menu bar (provides all settings)
- Using the softkeys of the softkey bar (alternative to the previous method)
- Using the hardkey bar (preselection of the most important menus)

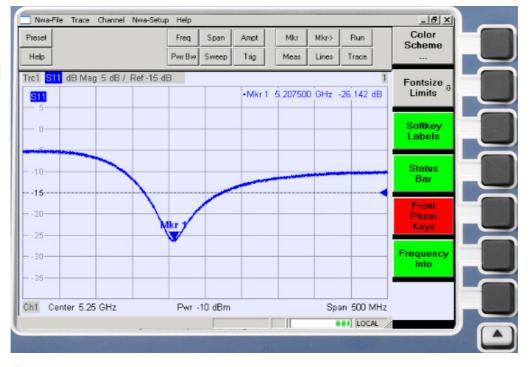

- Refer to section *Display Elements* to obtain information about the results in the diagram area.
- Refer to section Display Menu in the reference chapter and learn how to customize the screen.

### 3.1.4.1 Menu Bar

All analyzer functions are arranged in drop-down menus. The menu bar is located across the top of the diagram area:

Nwa-File Trace Channel Nwa-Setup Help

Menus can be controlled in different ways:

#### **Basic Concepts**

- With a mouse, like the menus in any Windows application. A left mouse click expands a menu or submenu. If a menu command has no submenu assigned, a left mouse click opens a dialog or directly activates the menu command.
- Using the front panel keys.
- With a combination of the previous methods, using the hardkey bar (front panel key bar, activated via Setup/Display Config./Front Panel Keys).

The active menu is the menu containing the last executed command. When you select a command in a new menu the softkey bar is updated to reflect the new active menu with all commands. You can continue operation using the softkeys.

#### **Overview of menu functions**

- The Control menus provide standard Windows functions to control windows.
- The File menu provides standard Windows functions to create, save or recall setups and to shut down the application.
- The Trace menu provides all trace settings and the functions to create, select, modify and store different traces. In addition the menu provides the marker, search and limit check functions.
- The Channel menu provides all channel settings and the functions to create, select, modify and store different channels. This incudes the functions for calibration.
- The Display menu provides all display settings and the functions to create, select, modify and arrange different diagram areas.
- ◆ The NWA-Setup menu provides standard Windows™ functions to arrange different windows on the screen, display options, reverse operations, return to a defined instrument state, and retrieve information on the instrument. Besides, it provides configurations for the user interface and for remote control operation.
- The Help menu provides assistance with the network analyzer and its operation.

## 3.1.4.2 Menu Structure

All menus show an analogous structure.

**Basic Concepts** 

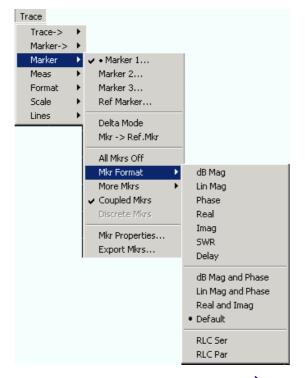

- ◆ A menu command with a right arrow ▶ expands a submenu with further related settings. Example: Marker ▶ expands a submenu to position markers on a trace and configure their properties.
- A menu command with three dots appended calls up an input field or a dialog providing several related settings. **Example:** *Marker 1...* opens an input field to enter the frequency of marker 1.
- A menu command with no arrow or dots directly initiates an action. Example: Delta Mode converts the active marker to a delta marker.
- A dot preceding the menu command indicates the current selection in a list of alternative settings. Example: In the figure above, the default format is selected as marker format.

### 3.1.4.3 Softkey Bar

The softkey bar displays the commands of the active menu so that they can be activated by hitting the associated keys on the front panel. It contains two different softkey types:

### **Function softkeys**

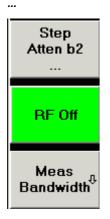

Up to 7 softkeys, each corresponding to a command of the active menu. The function of the softkeys and their labels are strictly equivalent to the corresponding menu commands.

- Three dots indicate that the softkey calls up a dialog providing several related settings.
- A down arrow <sup>1</sup>, indicates a submenu with further related settings.
- A softkey with no arrow or dots directly initiates an action.

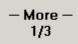

#### Navigation softkey (optional)

Softkey no. 7 is reserved for navigation:

More 1/2, More 2/2 etc.toggle between groups of softkeys which belong to the same menu. The softkeys are provided whenever the active menu contains more than 6 commands.

...

The lowest front panel key to the right of the display activates the higher-level menu. This works in all menus except the top-level one listing the main menus in the menu bar.

The softkey bar is automatically updated when the active menu is changed.

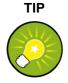

### **Hiding display elements**

You can hide the softkey bar and gain screen space for the diagram areas if you use a mouse to control the analyzer (see Setup/Display Config.). All settings are accessible from the menus listed in the menu bar across the top of the screen. Moreover, you don't have to display the softkey bar permanently in order to make use of its functionality. Hitting any of the keys associated to the softkey bar will make it visible for a period of time sufficient to select the next instrument function.

### 3.1.4.4 Front Panel Key Bar

The front panel key bar (hardkey bar, Setup/Display Config.) displays the most commonly used setup and function keys of the analyzer. Clicking a key symbol executes the action of the corresponding key.

**Basic Concepts** 

| Preset | Freq   | Span  | Ampt | Mkr  | Mkr-> | Run   |  |
|--------|--------|-------|------|------|-------|-------|--|
| Help   | Pwr Bw | Sweep | Trig | Meas | Lines | Trace |  |

The front panel key bar provides access to the basic groups of settings with a single mouse click. It is particularly useful if the analyzer is controlled with a mouse or via *Remote Desktop*. Alternatively the settings are accessible from the menus of the menu bar or from the softkey bar.

The front panel key bar is hidden by default to gain screen space for the diagram areas.

### 3.1.4.5 Status Bar

The status bar (*Setup/Display Config.*) describes the current channel (if the setup contains only one channel), the progress of the sweep, and the control mode of the analyzer (*LOCAL* or *REMOTE*).

Ch1: 🚺 LOCAL

During sweep initialization, the progress bar for the sweep is replaced by a Preparing Sweep symbol. During the first sweep after a change of the channel settings, an additional red asterisk symbol appears:

🕁 Ch1: 🚺

You can hide the status bar and gain screen space for the diagram areas.

## 3.1.5 Display Elements in the Diagram Area

The central part of the screen is occupied by one or several diagram areas.

### **Diagram Areas**

A diagram area is a rectangular portion of the screen used to display traces. Diagram areas are arranged in windows; they are independent of trace and channel settings. A diagram area can contain a practically unlimited number of traces, assigned to different channels (overlay mode).

Diagram areas are controlled and configured by means of the functions in the *Display* menu and the following additional settings:

- The settings in the Nwa-Setup Display submenu arrange several windows containing one or more diagram areas within the entire screen. Each window corresponds to a setup. Only one setup can be active at a time, and only the traces of the active setup are updated by the current measurements.
- Various settings to assign traces to diagram areas are provided in the Trace Trace-> – Traces submenu.

Diagram areas may contain:

Measurement results, in particular the traces and marker values.

**Basic Concepts** 

An indication of the basic channel and trace settings

Context menus providing settings related to the current screen

The examples in this section have been taken from Cartesian diagrams. All other diagram types provide the same display elements.

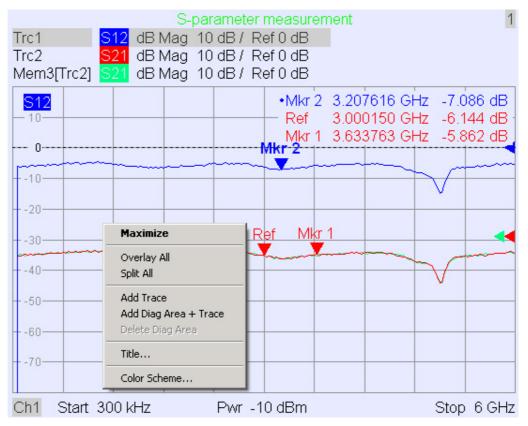

### 3.1.5.1 Title

Across the top of the diagram area, an optional title describes the contents of the area. Different areas within a setup are distinguished by area numbers in the upper right corner.

1

Measurement of S-Parameters

Use the context menu or the functions in the *Display* menu to display, hide or change the title and to add and customize diagram areas.

### 3.1.5.2 Traces

A trace is a set of data points displayed together in the diagram area. The individual data points are connected so that each trace forms a continuous line.

| - <mark>S21</mark> 8- |              | <br> | and the starting | -                                                                                                    |          |    |    |            | e-astronia |
|-----------------------|--------------|------|------------------|----------------------------------------------------------------------------------------------------|----------|----|----|------------|------------|
|                       | - and a star |      |                  | and the second second se |          |    | ~~ | -october - |            |
| -10.0 -               |              | <br> |                  |                                                                                                    | and when | 1  |    |            |            |
| 1                     |              |      |                  |                                                                                                    |          | 17 | _  |            |            |
| -12.8-                |              |      |                  |                                                                                                    |          | H  | -  |            |            |
| -15.2-                |              |      |                  |                                                                                                    |          | V— | -  |            |            |

The trace can be complemented by the following display elements, plotted with the same color:

- Reference value (for all traces): The Reference Value is indicated with a triangle -- dat the right edge of the diagram and a dashed, horizontal line. The value and position of the triangle can be changed in order to modify the diagram scale and shift the trace vertically.
- Measured quantity (for the active trace): The measured quantity is indicated in the left upper corner of the diagram.

A trace can be either a data trace, a memory trace, or a mathematical trace; see *Trace Types* below.

### Context menu of the diagram area

A right mouse click on any point of the diagram area (except the marker info field and the measured quantity info) opens a context menu:

| Maximize                                               |
|--------------------------------------------------------|
| Overlay All<br>Split All                               |
| Add Trace<br>Add Diag Area + Trace<br>Delete Diag Area |
| Title                                                  |
| Color Scheme                                           |

The settings correspond to the most common commands in the *Nwa-Setup – Display* and *Nwa-Setup – Display Config* menus.

### 3.1.5.3 Trace Types

The analyzer uses traces to display the current measurement result in a diagram area but is also capable of storing traces to the memory, recalling stored traces, and defining mathematical relations between different traces. There are three basic trace types:

- Data traces show the current measurement data and are continuously updated as the measurement goes on. Data traces are dynamic traces.
- Memory traces are generated by storing the data trace to the memory. It represents the state of the data trace at the moment when it was stored.Memory traces are static traces which can be stored to a file and recalled.

 Mathematical traces are calculated according to a mathematical relation between constants and the data or memory traces of the active setup. A mathematical trace that is based on the active data trace is dynamic.

It is possible to generate an unlimited number of memory traces from a data trace and display them together, see *Data -> Mem*. Markers and marker functions are available for all trace types.

The trace type of each trace in a diagram area is indicated in the trace list. You can also make each trace *Invisible* without deleting it.

### 3.1.5.4 Trace List and Trace Settings

The main properties of all traces assigned to the diagram area are displayed in the trace list in the upper left corner.

| Trc2       | 821 | dB Mag | 40 dB/ | Ref-200 dB | Ch1 | Invisible |
|------------|-----|--------|--------|------------|-----|-----------|
| Trc3       | S21 | Phase  | 45°/   | Ref 0°     | Ch2 |           |
| Trc7       | S21 | dB Mag | 10 dB/ | Ref0dB     | Ch2 | Math      |
| Mem8[Trc7] | S21 | dB Mag | 10 dB/ | Ref0dB     | Ch2 |           |

Each line in the trace list describes a single trace. The active trace is highlighted. The lines are divided into several sections with the following contents (from left to right):

- Trace name indicates the current trace name. The default names for new traces are Trc<n> where <n> is a current number. A *Mem...* preceding the trace name indicates a memory trace. Right-click the section and call the *Trace Manager* from the context menu to change the trace name.
- Measured quantity indicates the measured quantity, e.g. an S-parameter or an impedance. The measured quantity of the active trace is also displayed in the diagram area below the trace list.
- Format shows how the measured data is presented in the graphical display (trace format).
- Scale shows the value of the vertical or radial diagram divisions (Scale Div.) and the Reference Value.
- Channel shows the channel that each trace is assigned to. The channel section is omitted if the all traces in the diagram area are assigned to the same channel.
- Type shows *Invisible* if a trace is hidden and *Math* if the trace is a mathematical trace. *GAT* indicates that a time gate is active for the trace. Right-click the trace name and click *Show Data* or *Show Mem* from the context menu to display and hide data and memory traces. Use the *Trace Funct(ions)* to define mathematical traces. Right-click any of the sections in the trace list (except *Type)* to open a context menu and access the most common tasks related to the section.

### Context menus of the trace list

A right mouse click on the trace name, the measured quantity, and the format and scale section of the trace list opens the following context menus, respectively:

**Basic Concepts** 

| Trace Manager<br>Assign Diag Area<br>Assign Channel<br>Delete Trace | 511<br>521<br>512<br>522        | • dB Mag<br>Phase<br>Smith<br>Polar<br>Delay<br>Aperture |
|---------------------------------------------------------------------|---------------------------------|----------------------------------------------------------|
| ✔ Marker 1                                                          | b2/a1 Src Port 1                | - SWR<br>Lin Mag                                         |
| Data -> Mem                                                         | b2/b1 Src Port 1                | Real                                                     |
| Math = Data/Mem                                                     | Trace Color                     | Imag                                                     |
| 🖌 Show Data                                                         | Trace Style                     | Inv. Smith                                               |
| Show Mem                                                            | Trace Width                     | Unwrapped Phase                                          |
| Autoscale<br>Scale / Div                                            |                                 |                                                          |
| Ref Value<br>Ref Position                                           | Assign Channel<br>Trace Manager |                                                          |

The settings correspond to the most common commands in the *Trace – Trace Select, Trace – Trace Funct, Trace – Meas, Trace – Format* and *Trace – Scale* menus. A red label Cal Off ! appears behind the trace list if the system error correction no longer applies to one or more traces; see Calibration Overview.

### 3.1.5.5 Markers

Markers are tools for selecting points on the trace and for numerical readout of measured data. The analyzer provides three different basic marker types.

| _ | Mkr 1 | Ref  |            | $\vdash$ |
|---|-------|------|------------|----------|
|   |       | <br> | <br>∆Mkr 2 |          |
|   |       |      | _          |          |
|   |       |      |            | <u> </u> |

- A (normal) marker (*Mkr 1, Mkr 2, ...*) determines the coordinates of a measurement point on the trace. Up to 10 different normal markers can be assigned to a trace.
- A reference marker (*Ref*) defines the reference value for all delta markers.
- A delta marker (\u0) indicates the coordinates relative to the reference marker.
- The stimulus value of a *discrete marker* always coincides with a sweep point so that the marker does not show interpolated measurement values.

The markers 1 to 4 are also used for bandfilter search mode. The examples below show a bandpass search and a bandstop search, respectively.

### System Overview

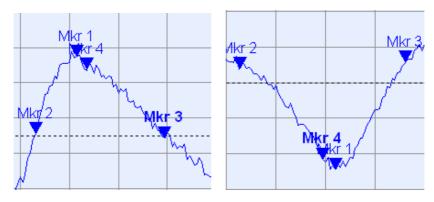

- *Mkr 1* indicates the maximum (minimum) of the peak.
- Mkr 2 and Mkr 3 indicate the lower and upper band edge where the trace value has decreased (increased) by a definite Level value.
- Mkr 4 indicates the center of the peak, calculated as the arithmetic mean value of the LBE and UBE positions.

### 3.1.5.6 Marker Info Field

The coordinates of all markers defined in a diagram area are displayed in the info field, which by default is located in the upper right corner.

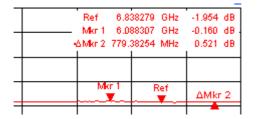

The list contains the following information:

- Mkr 1, Mkr2, ... denote the marker numbers.
- Markers are displayed with the same color as the associated trace.
- The marker coordinates are expressed in one of the marker formats selected via Marker Format. The formats of the markers assigned to a trace are independent of each other and of the trace format settings.
- The active marker has a dot placed in front of the marker line.
- A ∆ sign placed in front of the marker line indicates that the marker is in *Delta* Mode.

#### Customizing the marker info field

To change the position, appearance or contents of the marker info field use one of the following methods:

- Double-click the info field to open the *Marker Properties* dialog with extended settings for all markers of the active trace.
- Right-click the info field to open a context menu providing frequently used marker settings.

- To change the position of the marker info field, select *Movable Marker Info* from the context menu. Drag-and-drop the info field to any position in the active diagram area.
- To change the format of the active marker, select Mkr Format.
- To express the coordinates of the active marker relative to the reference marker, activate the *Delta Mode*.

#### For more information: Show Info Table

In addition to the marker info field, the analyzer provides an info table with extended marker information.

| Marker | Trace | Stimulus        | Response  | Delta | Discr | Fixed | Tracking | Search Range |
|--------|-------|-----------------|-----------|-------|-------|-------|----------|--------------|
| Ref    | Trc1  | 3.440171000 GHz | -6.426 dB |       |       |       | Off      | Full Range   |
| Mkr 1  | Trc1  | 4.000150000 GHz | -5.364 dB |       |       |       | Off      | Full Range   |

The table is hidden by default. To display the table double-click the marker info field to open the *Marker Properties* dialog.

### Context menu of the marker info field

A right mouse click on the marker info field opens a context menu:

| Marker Properties                                                                               |
|-------------------------------------------------------------------------------------------------|
| <ul> <li>✓ Marker 1</li> <li>✓ • Marker 2</li> <li>Marker 3</li> <li>All Markers Off</li> </ul> |
| Max Search<br>Min Search                                                                        |
| Movable Marker Info                                                                             |

*Movable Marker Info* allows the marker info field to be placed to any position in the diagram area. The remaining settings correspond to the most common commands in the *Trace – Marker* and *Trace – Search* menus.

### 3.1.5.7 Channel Settings

The main properties of all channels assigned to the traces in the diagram area are displayed in the channel list below the diagram.

| Ch1 | Center 5.1 GHz — | Pwr -10 dBm | Span 500 MHz |
|-----|------------------|-------------|--------------|
| Ch2 | Start 1 GHz —    | Pwr -10 dBm | Stop 2.5 GHz |

Each line in the channel list describes a single channel. The channel of the active trace is highlighted. The lines are divided into several sections with the following contents (from left to right):

Channel name indicates the current channel name. The default names for new

channels are Ch<n> where <n> is a current number. Right-click the section and call the *Channel Manager* from the context menu to change the channel name.

- Start value of the sweep indicates the lowest value of the sweep variable (e.g. the lowest frequency measured), corresponding to the left edge of the Cartesian diagram.
- Color legend shows the display color of all traces assigned to the channel. The colors are different, so the number of colors is equal to the numbers of traces assigned to the channel.
- Additional stimulus parameter shows either the power of the internal signal source (for frequency sweeps and time sweeps) or the CW frequency (for power sweeps).
- Stop value of the sweep indicates the highest value of the sweep variable (e.g. the highest frequency measured), corresponding to the right edge of the Cartesian diagram. Right-click any of the sections in the trace list (except *Color legend*) to open a context menu and access the most common tasks related to the section.

#### Context menus of the channel list

A right mouse click on the channel name, the sweep range, and the additional parameter section of the channel list opens the following context menus, respectively:

|                 | Center<br>Span   | Power          |
|-----------------|------------------|----------------|
| Channel Manager | Start            | Meas Bandwidth |
| New Channel     | Stop             | Average        |
| Delete Channel  | Number of Points | Average Factor |

The settings correspond to the most common commands in the *Channel – Channel Select, Channel – Center, Span* and *Channel – Pwr Bw* menus.

# 3.1.5.8 Context Menus

To provide access to the most common tasks and speed up the operation, the analyzer offers context menus (right-click menus) for the following display elements:

- Diagram area
- Marker info field
- Trace list (separate context menus for trace name section, measured quantity section, format section, scale section, and channel section)
- Channel list (separate context menus for channel name section, sweep range section, additional parameter section)

Working with context menus requires a mouse. Click inside the display element that you want to work with using the **right** mouse button.

Except from some particular screen configurations, anything you can do from a context menu you can also do from the menu bar using front panel keys and softkeys. Use whatever method is most convenient for you.

# 3.1.6 Dialogs

Dialogs provide groups of related settings and allow to make selections and enter data in an organized way. All softkeys with three dots behind their labeling (as in *Mkr Properties...*) call up a dialog. The dialogs of the analyzer have an analogous structure and a number of common control elements.

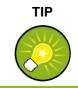

#### **Dialog Transparency**

The *Dialog Transparency* function (*Nwa-Setup – System Config* menu) varies the transparency of all dialogs. With an appropriate setting, you can control the dialogs and at the same time view the underlying traces and display elements.

We assume that you are familiar with standard Windows dialogs and mouse operation. Refer to Using Front Panel Keys to learn how to control dialogs without a mouse and keyboard.

| Marker Properties                               |                                                       | ×                                          |
|-------------------------------------------------|-------------------------------------------------------|--------------------------------------------|
| Select Mkr: Marker 1                            | ✓ Stimul                                              | us: 400.000005 MHz 🛨                       |
| Name: Mkr 1                                     | 👝 🗃 Forma                                             | at: Default 💌                              |
| Mode<br>Marker On<br>Fixed Marker<br>Delta Mode | Style<br>Triangle<br>Vertical Line<br>Horizontal Line | Show Info<br>Marker Position<br>Info Field |
| Discrete Mode     All Mkrs Coupled              | © Crossbar                                            | All Info Fields Off Close Help             |

# 3.1.6.1 Immediate vs. Confirmed Settings

In some dialogs, the settings take effect immediately so that the effect on the measurement is observable while the dialog is still open. This is especially convenient when a numeric value is incremented or decremented, e.g. via the rotary knob. In most dialogs, however, it is possible to cancel an erroneous input before it takes effect. The settings in such dialogs must be confirmed explicitly. The two types of dialogs are easy to distinguish:

- Dialogs with immediate settings provide a Close button but no OK button. Example: Step Size dialog.
- Dialogs with confirmed settings provide both an OK button and a Cancel button.

Example: On-screen keyboard.

You can also cancel an immediate setting using Setup – Undo.

# 3.1.6.2 On-Screen Keyboard

A keyboard B symbol next to a character input field opens the analyzer's on-screen keyboard.

| 0 | n-Sc          | reen | Кеу | boa | rd |   |   |   |   |   |   |   |   | × |
|---|---------------|------|-----|-----|----|---|---|---|---|---|---|---|---|---|
|   | а             | Ь    | с   | d   | е  | f | g | h | i | i | k | Т | m |   |
|   | n             | ο    | р   | q   | ı  | s | t | u | ۷ | w | × | у | z |   |
|   | 0             | 1    | 2   | 3   | 4  | 5 | 6 | 7 | 8 | 9 | X | 1 | @ |   |
|   |               | +    | #   | <   |    | • | • | [ | ] | Ι |   |   |   |   |
| Γ | Shift <= BS   |      |     |     |    |   |   |   |   |   |   |   |   |   |
| Į | Ch1 OK Cancel |      |     |     |    |   |   |   |   |   |   |   |   |   |

The on-screen keyboard contains two sets of characters plus the following additional controls:

- Shift changes between the two character sets containing lower case letters/numbers and upper case letters/special characters, respectively.
- <= BS deletes the current string in the alphanumeric input field.</p>
- OK applies the current selection and closes the keyboard. The current string is written into the input field of the calling dialog. See also *Immediate vs. Confirmed Settings*.
- Cancel discards the current selection and closes the keyboard. The input field of the calling dialog is left unchanged.

The on-screen keyboard allows you to enter characters, in particular letters, without an external keyboard; see *Data Entry*. To enter numbers and units, you can also use the DATA ENTRY keys on the front panel of the instrument.

# 3.1.6.3 Paste Marker List

A pull-down list symbol next to a numeric input field opens a list of all current stimulus and response marker values of the active trace. Any of the marker values can be selected as a numeric entry. If the physical unit of the selected marker value is inconsistent (mismatch of stimulus and response values) then the numeric value is used without the unit.

| 500.000004 MHz 🚔 🖛         |  |  |  |  |  |
|----------------------------|--|--|--|--|--|
| Paste Ref: 500.00000 MHz   |  |  |  |  |  |
| Paste Mkr 1: 500.00001 MHz |  |  |  |  |  |
| Paste Mkr 2: 500.00000 MHz |  |  |  |  |  |
| Paste Mkr 3: 500.00000 MHz |  |  |  |  |  |
| Paste Ref: -999.00 dB      |  |  |  |  |  |
| Paste Mkr 1: -999.00 dB    |  |  |  |  |  |
| Paste Mkr 2: -999.00 dB    |  |  |  |  |  |
| Paste Mkr 3: -999.00 dB    |  |  |  |  |  |

The response values in the paste marker list are not updated as the analyzer continues measuring, so they may differ from the values in the marker info field. To open the paste marker list you can also click on the input field and use the space bar of your keyboard or the checkmark key in the navigation area at the front panel of the analyzer.

# 3.1.6.4 Numeric Entry Bar

Single numeric values can be entered using the input field of the numeric entry bar. The numeric entry bar appears just below the menu bar as soon as a function implying a single numeric entry is activated. In contrast to dialogs, it does not hide any of the display elements in the diagram area.

| Center Frequency: | 500.000006 MHz | -<br>- | Close |  |
|-------------------|----------------|--------|-------|--|
|-------------------|----------------|--------|-------|--|

The numeric entry bar contains the name of the calling function, a numeric input field including the Cursor Up/Down buttons for data variation and a *Close* button. Besides it is closed automatically as soon as an active display element in the diagram area is clicked or a new menu command is activated.

# 3.1.7 Display Formats and Diagram Types

A display format defines how the set of (complex) measurement points is converted and displayed in a diagram. The display formats in the *Trace – Format* menu use the following basic diagram types:

- Cartesian (rectangular) diagrams are used for all display formats involving a conversion of the measurement data into a real (scalar) quantity, i.e. for *dB Mag*, *Phase*, *Group Delay*, *SWR*, *Lin Mag*, *Real*, *Imag* and *Unwrapped Phase*.
- Polar diagrams are used for the display format *Polar* and show a complex quantity as a vector in a single trace.
- Smith charts are used for the display format Smith and show vector like polar diagrams but with grid lines of constant real and imaginary part of the impedance.
- Inverted Smith charts are used for the display format *Inverted Smith* and show vector like polar diagrams but with grid lines of constant real and imaginary part of the admittance.

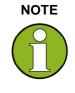

#### Trace formats and measured quantities

The analyzer allows arbitrary combinations of display formats and measured quantities (Trace – Meas). Nevertheless, in order to extract useful information from the data, it is important to select a display format which is appropriate to the analysis of a particular measured quantity; see Measured Quantities and Display Formats.

# 3.1.7.1 Cartesian Diagrams

Cartesian diagrams are rectangular diagrams used to display a scalar quantity as a function of the stimulus variable (frequency).

- The stimulus variable appears on the horizontal axis (x-axis), scaled linearly (sweep type Lin Frequency) or logarithmically (sweep type Log Frequency).
- The measured data (response values) appears on the vertical axis (y-axis). The scale of the y-axis is linear with equidistant grid lines although the y-axis values may be obtained from the measured data by non-linear conversions.

The following examples show the same trace in Cartesian diagrams with linear and logarithmic x-axis scaling.

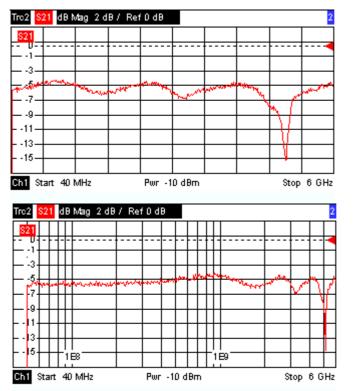

# 3.1.7.2 Conversion of Complex into Real Quantities

The results to be selected in the *Trace* – Meas menu can be divided into two groups:

- S-Parameters, Impedances, and Admittances are complex.
- Stability Factors are real.

The following table shows how the response values in the different Cartesian diagrams are calculated from the complex measurement values z = x + jy (where x, y, z are functions of the sweep variable). The formulas also hold for real results, which are treated as complex values with zero imaginary part (y = 0).

| Trace Format | Description                                        | Formula                                                |
|--------------|----------------------------------------------------|--------------------------------------------------------|
| dB Mag       | Magnitude of z in dB                               | $ z  = sqrt (x^2 + y^2)$<br>dB Mag(z) = 20 * log z  dB |
| Lin Mag      | Magnitude of z, unconverted                        | $ z  = sqrt (x^2 + y^2)$                               |
| Phase        | Phase of z                                         | $\phi$ (z) = arctan (y/x)                              |
| Real         | Real part of z                                     | Re(z) = x                                              |
| Imag         | Imaginary part of z                                | lm(z) = y                                              |
| SWR          | (Voltage) Standing Wave Ratio                      | SWR = (1 +  z ) / (1 -  z )                            |
| Group Delay  | Group delay, neg. derivative of the phase response | $- d \phi (z) / d\omega (\omega = 2\pi * f)$           |

An extended range of formats and conversion formulas is available for markers. To convert any point on a trace, create a marker and select the appropriate marker format. Marker and trace formats can be selected independently.

# 3.1.7.3 Polar Diagrams

Polar diagrams show the measured data (response values) in the complex plane with a horizontal real axis and a vertical imaginary axis. The grid lines correspond to points of equal magnitude and phase.

- The magnitude of the response values corresponds to their distance from the center. Values with the same magnitude are located on circles.
- The phase of the response values is given by the angle from the positive horizontal axis. Values with the same phase on straight lines originating at the center.

The following example shows a polar diagram with a marker used to display a pair of stimulus and response values.

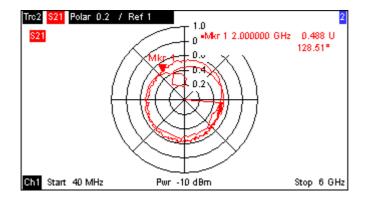

#### Example: Reflection coefficients in polar diagrams

If the measured quantity is a complex reflection coefficient ( $S_{11}$ ,  $S_{22}$  etc.), then the center of the polar diagram corresponds to a perfect load  $Z_0$  at the input test port of the DUT (no reflection, matched input), whereas the outer circumference ( $|S_{ii}| = 1$ ) represents a totally reflected signal.

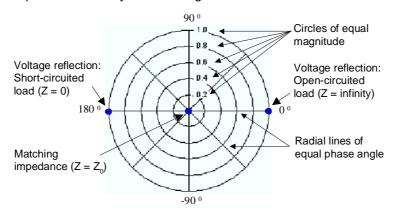

Examples for definite magnitudes and phase angles:

- The magnitude of the reflection coefficient of an open circuit (Z = infinity, I = 0) is one, its phase is zero.
- The magnitude of the reflection coefficient of a short circuit (Z = 0, U = 0) is one, its phase is -180°.

## 3.1.7.4 Smith Chart

The Smith chart is a circular diagram that maps the complex reflection coefficients  $S_{ii}$  to normalized impedance values. In contrast to the polar diagram, the scaling of the diagram is not linear. The grid lines correspond to points of constant resistance and reactance.

- Points with the same resistance are located on circles.
- Points with the same reactance produce arcs.

The following example shows a Smith chart with a marker used to display the stimulus value, the complex impedance Z = R + j X and the equivalent inductance L (see marker format description in the help system).

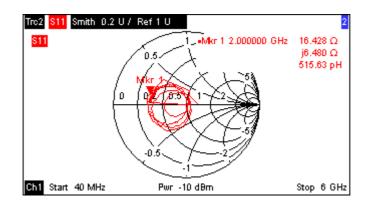

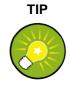

#### Polar diagram types

A comparison of the Smith chart, the inverted Smith chart and the polar diagram reveals many similarities between the two representations. In fact the shape of a trace does not change at all if the display format is switched from *Polar* to *Smith* or *Inverted Smith* – the analyzer simply replaces the underlying grid and the default marker format.

#### Smith chart construction

In a Smith chart, the impedance plane is reshaped so that the area with positive resistance is mapped into a unit circle.

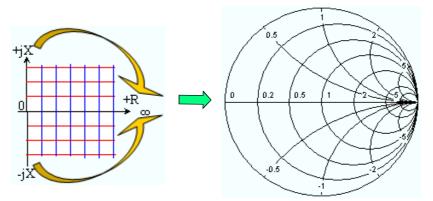

The basic properties of the Smith chart follow from this construction:

- The central horizontal axis corresponds to zero reactance (real impedance). The center of the diagram represents Z/Z<sub>0</sub> = 1 which is the reference impedance of the system (zero reflection). At the left and right intersection points between the horizontal axis and the outer circle, the impedance is zero (short) and infinity (open).
- The outer circle corresponds to zero resistance (purely imaginary impedance).
   Points outside the outer circle indicate an active component.
- The upper and lower half of the diagram correspond to positive (inductive) and negative (capacitive) reactive components of the impedance, respectively.

#### Example: Reflection coefficients in the Smith chart

If the measured quantity is a complex reflection coefficient  $\Gamma$  (e.g.  $S_{11}$ ,  $S_{22}$ ), then the unit Smith chart can be used to read the normalized impedance of the DUT. The coordinates in the normalized impedance plane and in the reflection coefficient plane are related as follows (see also: definition of matched-circuit (converted) impedances): Z /  $Z_0 = (1 + \Gamma) / (1 - \Gamma)$ 

From this equation it is easy to relate the real and imaginary components of the complex resistance to the real and imaginary parts of  $\Gamma$ :

$$R = \operatorname{Re}(Z/Z_0) = \frac{1 - \operatorname{Re}(\Gamma)^2 - \operatorname{Im}(\Gamma)^2}{\left[1 - \operatorname{Re}(\Gamma)\right]^2 + \operatorname{Im}(\Gamma)^2}, \quad X = \operatorname{Im}(Z/Z_0) = \frac{2 \cdot \operatorname{Im}(\Gamma)}{\left[1 - \operatorname{Re}(\Gamma)\right]^2 + \operatorname{Im}(\Gamma)^2},$$

in order to deduce the following properties of the graphical representation in a Smith chart:

- Real reflection coefficients are mapped to real impedances (resistances).
- The center of the  $\Gamma$  plane ( $\Gamma$  = 0) is mapped to the reference impedance Z<sub>0</sub>, whereas the circle with  $|\Gamma| = 1$  is mapped to the imaginary axis of the Z plane.
- The circles for the points of equal resistance are centered on the real axis and intersect at Z = infinity. The arcs for the points of equal reactance also belong to circles intersecting at Z = infinity (open circuit point (1,0)), centered on a straight vertical line.

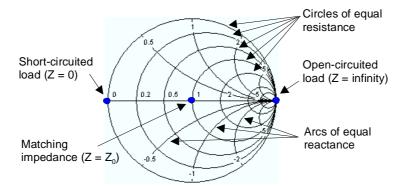

Examples for special points in the Smith chart:

- The magnitude of the reflection coefficient of an open circuit (Z = infinity, I = 0) is one, its phase is zero.
- The magnitude of the reflection coefficient of a short circuit (Z = 0, U = 0) is one, its phase is -180°.

### 3.1.7.5 Inverted Smith Chart

The inverted Smith chart is a circular diagram that maps the complex reflection coefficients  $S_{ii}$  to normalized admittance values. In contrast to the polar diagram, the scaling of the diagram is not linear. The grid lines correspond to points of constant conductance and susceptance.

TIP

Points with the same conductance are located on circles.

Points with the same susceptance produce arcs.

The following example shows an inverted Smith chart with a marker used to display the stimulus value, the complex admittance Y = G + j B and the equivalent inductance L (see marker format description in the help system).

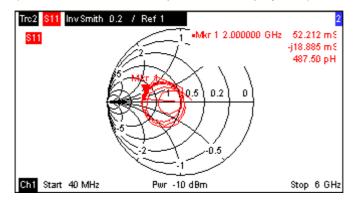

#### Polar diagram types

A comparison of the Smith chart, the inverted Smith chart and the polar diagram reveals many similarities between the two representations. In fact the shape of a trace does not change at all if the display format is switched from *Polar* to *Smith* or *Inverted Smith* – the analyzer simply replaces the underlying grid and the default marker format.

#### Inverted Smith chart construction

The inverted Smith chart is point-symmetric to the Smith chart:

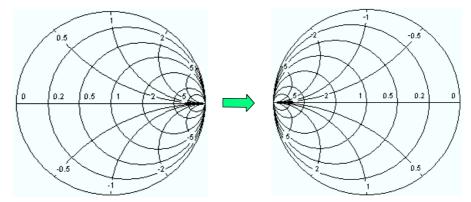

The basic properties of the inverted Smith chart follow from this construction:

- The central horizontal axis corresponds to zero susceptance (real admittance). The center of the diagram represents Y/Y<sub>0</sub> = 1, where Y<sub>0</sub> is the reference admittance of the system (zero reflection). At the left and right intersection points between the horizontal axis and the outer circle, the admittance is infinity (short) and zero (open).
- The outer circle corresponds to zero conductance (purely imaginary admittance).

Points outside the outer circle indicate an active component.

 The upper and lower half of the diagram correspond to negative (inductive) and positive (capacitive) susceptive components of the admittance, respectively.

#### Example: Reflection coefficients in the inverted Smith chart

If the measured quantity is a complex reflection coefficient  $\Gamma$  (e.g. S<sub>11</sub>, S<sub>22</sub>), then the unit inverted Smith chart can be used to read the normalized admittance of the DUT. The coordinates in the normalized admittance plane and in the reflection coefficient plane are related as follows (see also: definition of matched-circuit (converted) admittances):

$$Y / Y_0 = (1 - \Gamma) / (1 + \Gamma)$$

From this equation it is easy to relate the real and imaginary components of the complex admittance to the real and imaginary parts of  $\Gamma$ 

$$G = \operatorname{Re}(Y/Y_0) = \frac{1 - \operatorname{Re}(\Gamma)^2 - \operatorname{Im}(\Gamma)^2}{\left[1 + \operatorname{Re}(\Gamma)\right]^2 + \operatorname{Im}(\Gamma)^2}, \quad B = \operatorname{Im}(Y/Y_0) = \frac{-2 \cdot \operatorname{Im}(\Gamma)}{\left[1 + \operatorname{Re}(\Gamma)\right]^2 + \operatorname{Im}(\Gamma)^2} ,$$

in order to deduce the following properties of the graphical representation in an inverted Smith chart:

- Real reflection coefficients are mapped to real admittances (conductances).
- The center of the Γ plane (Γ = 0) is mapped to the reference admittance Y<sub>0</sub>, whereas the circle with |Γ| = 1 is mapped to the imaginary axis of the Y plane.
- The circles for the points of equal conductance are centered on the real axis and intersect at Y = infinity. The arcs for the points of equal susceptance also belong to circles intersecting at Y = infinity (short circuit point (-1,0)), centered on a straight vertical line.

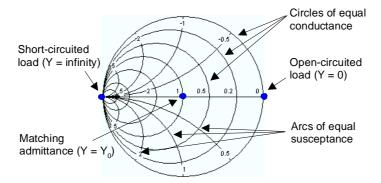

Examples for special points in the inverted Smith chart:

- The magnitude of the reflection coefficient of a short circuit (Y = infinity, U = 0) is one, its phase is -180°.
- The magnitude of the reflection coefficient of an open circuit (Y = 0, I = 0) is one, its phase is zero.

# 3.1.7.6 Measured Quantities and Display Formats

The analyzer allows any combination of a display format and a measured quantity. The following rules can help to avoid inappropriate formats and find the format that is ideally suited to the measurement task.

- All formats are suitable for the analysis of reflection coefficients S<sub>ii</sub>. The formats SWR, Smith and Inverted Smith lose their original meaning (standing wave ratio, normalized impedance or admittance) if they are used for transmission Sparameters.
- The complex *Impedances*, and *Admittances* are generally displayed in one of the Cartesian diagrams with linear vertical axis scale or in a polar diagram.
- The real Stability Factors are generally displayed in a linear Cartesian diagram (Lin Mag or Real). In complex formats, real numbers represent complex numbers with zero imaginary part.

|                 | Complex dimensionless quantities:<br>S-parameters | Complex quantities with<br>dimensions:<br>impedances, admittances | Real quantities:<br>Stability Factors |
|-----------------|---------------------------------------------------|-------------------------------------------------------------------|---------------------------------------|
| Lin Mag         |                                                   | (default for impedances, admittances)                             | (default)                             |
| dB Mag          | C (default)                                       |                                                                   | -                                     |
| Phase           | V                                                 |                                                                   | -                                     |
| Real            |                                                   |                                                                   | N                                     |
| Imag            |                                                   |                                                                   | -                                     |
| Unwrapped Phase |                                                   |                                                                   | -                                     |
| Smith           | (reflection coefficients S <sub>ii</sub> )        | -                                                                 | -                                     |
| Polar           |                                                   | -                                                                 | -                                     |
| Inverted Smith  |                                                   | -                                                                 | _                                     |
| SWR             | (reflection coefficients S <sub>ii</sub> )        | -                                                                 | -                                     |
| Group Delay     | (transmission coefficients S <sub>ij</sub> )      | -                                                                 | -                                     |

The following table gives an overview of recommended display formats.

The default formats are activated automatically when the measured quantity is changed.

# 3.2 Measured Quantities

This section gives an overview of the measurement results of the network analyzer and the meaning of the different measured quantities. All quantities can be selected in the *Trace* – *Meas* submenu.

# 3.2.1 S-Parameters

S-parameters are the basic measured quantities of a network analyzer. They describe how the DUT modifies a signal that is transmitted or reflected in forward or reverse direction. For a 2-port measurement the signal flow is as follows.

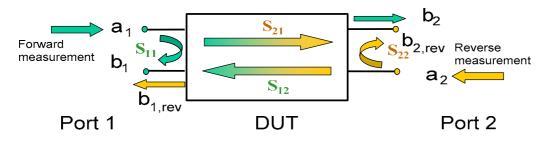

### Extensions to the signal flow

The figure above is sufficient for the definition of S-parameters but does not necessarily show the complete signal flow. In fact, if the source and load ports are not ideally matched, part of the transmitted waves are reflected off the receiver ports so that an additional  $a_2$  contribution occurs in forward measurements, an  $a_1$  contribution occurs in reverse measurements.

The scattering matrix links the incident waves  $a_1$ ,  $a_2$  to the outgoing waves  $b_1$ ,  $b_2$  according to the following linear equation:

| $\begin{bmatrix} \mathbf{b}_1 \end{bmatrix}$ |   | <b>S</b> <sub>11</sub> | <b>S</b> <sub>12</sub>   | * | 「a₁ ]          |
|----------------------------------------------|---|------------------------|--------------------------|---|----------------|
| <b>b</b> <sub>2</sub>                        | _ | <b>S</b> <sub>21</sub> | <b>S</b> <sub>22</sub> _ |   | a <sub>2</sub> |

The equation shows that the S-parameters are expressed as  $S_{\text{cout}>\text{c} \text{ in>}}$ , where cout> and cin> denote the output and input port numbers of the DUT.

#### Meaning of 2-port S-parameters

The four 2-port S-parameters can be interpreted as follows:

- S<sub>11</sub> is the input reflection coefficient, defined as the ratio of the wave quantities b<sub>1</sub>/a<sub>1</sub>, measured at PORT 1 (forward measurement with matched output and a<sub>2</sub> = 0).
- $S_{21}$  is the forward transmission coefficient, defined as the ratio of the wave quantities  $b_2/a_1$  (forward measurement with matched output and  $a_2 = 0$ ).
- S<sub>12</sub> is the reverse transmission coefficient, defined as the ratio of the wave quantities b<sub>1</sub> (reverse measurement with matched input, b<sub>1,rev</sub> in the figure above

and  $a_1 = 0$ ) to  $a_2$ .

S<sub>22</sub> is the output reflection coefficient, defined as the ratio of the wave quantities b<sub>2</sub> (reverse measurement with matched input, b<sub>2,rev</sub> in the figure above and a<sub>1</sub> = 0) to a<sub>2</sub>, measured at PORT 2.

#### Meaning of squared amplitudes

The squared amplitudes of the incident and outgoing waves and of the matrix elements have a simple meaning:

| a1  <sup>2</sup>                                                      | Available incident power at the input of a two-port (= the power provided by a generator with a source impedance equal to the reference impedance $Z_0$ ) |
|-----------------------------------------------------------------------|----------------------------------------------------------------------------------------------------|
| a2  <sup>2</sup>                                                      | Available incident power at the output                                                                                                    |
| b1  <sup>2</sup>                                                      | Reflected power at the input of a two-port                                                                                                    |
| b2  <sup>2</sup>                                                      | Reflected power at the output                                                                                                    |
| 10*log S <sub>11</sub>   <sup>2</sup> (=<br>20*log S <sub>11</sub>  ) | Reflection loss at the input                                                                                                    |
| 10*log S <sub>22</sub>   <sup>2</sup>                                 | Reflection loss at the output                                                                                                    |
| 10*log S <sub>21</sub>   <sup>2</sup>                                 | Insertion loss at the input                                                                                                    |
| 10*log S <sub>12</sub>   <sup>2</sup>                                 | Insertion loss at the output                                                                                                    |

# 3.2.2 Impedance Parameters

An impedance is the complex ratio between a voltage and a current. The analyzer provides matched-circuit impedances, converted from reflection S-parameters.

# 3.2.2.1 Converted Impedances

The converted, matched-circuit impedances describe the impedances of a DUT that is terminated at its outputs with the reference impedance  $Z_{0i}$ . i numbers the analyzer/DUT port.

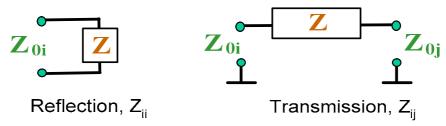

The analyzer converts the measured S-parameters to determine the matched-circuit impedances.

#### **Relation with S-parameters**

It is possible to express the matched-circuit impedances  $Z_{ii}$  in terms of the reflection Sparameters  $S_{ii}$  and vice versa. The reflection parameters are calculated according to:

$$Z_{ii} = Z_{0i} \frac{1 + S_{ii}}{1 - S_{ii}} ,$$

where i numbers the analyzer/DUT port. The transmission parameters are calculated according to:

$$Z_{ij} = 2 \cdot \frac{\sqrt{Z_{0i} \cdot Z_{0j}}}{S_{ij}} - (Z_{0i} + Z_{0j}), \quad i \neq j ,$$

The two sets of reflection S-parameters and input/output impedances provide equivalent descriptions of the reflection in a linear n-port network. Another set of equivalent parameters is given by the matched-circuit admittances, defined as the inverse of the impedances.

#### Example:

 $Z_{11}$  is the input impedance of a 2-port DUT that is terminated at its output with the reference impedance  $Z_0$  (matched -circuit impedance measured in a forward reflection measurement).

You can also read the converted impedances in a reflection coefficient measurement from the Smith chart.

# 3.2.3 Admittance Parameters

An admittance is the complex ratio between a current and a voltage. The analyzer provides matched-circuit admittances, converted from S-parameters.

# 3.2.3.1 Converted Admittances

The converted (matched-circuit) admittances describe the admittances of a DUT that is terminated at its outputs with the reference impedance values  $Z_{0i}$ . i numbers the analyzer/DUT port. The analyzer converts the measured S-parameters to determine the matched-circuit admittances. The converted admittances are the inverse of the converted impedances.

The reflection parameters are calculated according to:

$$Y_{ii} = \frac{1}{Z_{0i}} \frac{1 - S_{ii}}{1 + S_{ii}} = 1/Z_{ii}$$

where i numbers the analyzer/DUT port. The transmission parameters are calculated according to:

$$Y_{ij} = \frac{S_{ij}}{2 \cdot \sqrt{Z_{0i} \cdot Z_{0j}} - S_{ij} \cdot (Z_{0i} + Z_{0j})} = 1 / Z_{ij}, \quad i \neq j, \quad i, j = 1, ..., 99$$

### Example:

Y11 is the input admittance of a 2-port DUT that is terminated at its output with the reference impedance  $Z_0$  (matched -circuit admittance measured in a forward reflection measurement).

You can also read the converted admittances in a reflection coefficient measurement from the inverted Smith chart.

# 3.3 Calibration Overview

Calibration is the process of eliminating systematic, reproducible errors from the measurement results (system error correction). The process involves the following stages:

- A set of calibration standards is selected and measured over the required sweep range. For many calibration types the magnitude and phase response of each calibration standard (i.e. its S-parameters if no system errors occur) must be known within the entire sweep range.
- The analyzer compares the measurement data of the standards with their known, ideal response. The difference is used to calculate the system errors using a particular error model (calibration type) and derive a set of system error correction data.
- 3. The system error correction data is used to correct the measurement results of a DUT that is measured instead of the standards.

Calibration is always channel-specific because it depends on the hardware settings, in particular on the sweep range. The means that a system error correction data set is stored with the calibrated channel.

The analyzer provides a wide range of sophisticated calibration methods for all types of measurements. Which calibration method is selected depends on the expected system errors, the accuracy requirements of the measurement, on the test setup and on the types of calibration standards available.

Due to the analyzer's calibration wizard, calibration is a straightforward, menu-guided process.

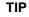

#### Storing system error correction data

The system error correction data determined in a calibration procedure is stored on the analyzer. You can read this correction data using the remote control command [SENSe<Ch>:]CORRection:CDATa. You can also replace the correction data of the analyzer by your own correction data sets.

A label *Cal Off* ! appears behind the trace list if the system error correction no longer applies to one or more traces:

| Trc1 | S21 | dB Mag | 10 dB / | Ref 0 dB | Cal Off ! |
|------|-----|--------|---------|----------|-----------|
| Trc2 | S21 | dB Mag | 10 dB / | Ref 0 dB | Cal Off ! |

This may happen for the one of the following reasons:

- The sweep range is outside the calibrated frequency range.
- The channel calibration is not sufficient for the measured quantity (e.g. a one-port calibration has been performed, but the measured quantity is a transmission parameter).
- The system error correction has been switched off deliberately (Correction Off).

# 3.3.1 Calibration Standards and Calibration Kits

A calibration kit is a set of physical calibration standards for a particular connector type. The magnitude and phase response of the calibration standards (i.e. their Sparameters) must be known or predictable within a given frequency range. The standards are grouped into several types (open, through, match,...) corresponding to the different input quantities for the analyzer's error models. The standard type also determines the equivalent circuit model used to describe its properties. The circuit model depends on several parameters that are stored in the cal kit file associated with the calibration kit.

As an alternative to using circuit models, it is possible to describe the standards by means of S-parameter tables stored in a file.

The analyzer provides a large number of predefined cal kits but can also import cal kit files and create new kits:

- A selection of predefined kits is available for all connector types. The parameters of these kits are displayed in the Add/Modify Standards dialog, however, it is not possible to change or delete the kits.
- Imported and user-defined kits can be changed in the Calibration Kits dialog and its various sub-dialogs.

Calibration kits and connector types are global resources; the parameters are stored independently and are available irrespective of the current setup.

# 3.3.1.1 Calibration Types

The analyzer provides a wide range of calibration types for one, two or more ports. The calibration types differ in the number and types of standards used, the error terms, i.e. the type of systematic errors corrected and the general accuracy. The following table gives an overview.

| Calibration Type              | Standards                                                                         | Parameters                                                  | Error Terms                                                                          | General<br>Accuracy | Application                                                                                              |
|-------------------------------|-----------------------------------------------------------------------------------|-------------------------------------------------------------|--------------------------------------------------------------------------------------|---------------------|----------------------------------------------------------------------------------------------------|
| Reflection<br>Normalization   | Open or Short                                                                     | S <sub>11</sub><br>(or S <sub>22</sub> ,)                   | Reflection<br>tracking                                                               | Low to<br>medium    | Reflection measurements on<br>any port.                                                                  |
| Transmission<br>Normalization | Through                                                                           | S <sub>12</sub> , S <sub>21</sub>                           | Transmission<br>tracking                                                             | Medium              | Transmission measurements in<br>any direction and between any<br>combination of ports.                   |
| Full One-Port                 | Open, Short,<br>Match <sup>1)</sup>                                               | S <sub>11</sub><br>(or S <sub>22</sub> ,)                   | Reflection<br>tracking,<br>Source match<br>Directivity,                              | High                | Reflection measurements on any port.                                                                     |
| One-Path Two-Port             | Open, Short,<br>Match <sup>1)</sup> (at<br>source port),<br>Through <sup>2)</sup> | S <sub>11</sub> , S <sub>21</sub><br>(or S <sub>22</sub> ,) | Reflection<br>tracking,<br>Source match,<br>Directivity,<br>Transmission<br>tracking | Medium to<br>high   | Unidirectional transmission<br>measurements in any direction<br>and between any combination<br>of ports. |

#### System Overview

# R&S<sup>®</sup> ZVL

#### **Calibration Overview**

| Calibration Type | Standards                                                                                                   | Parameters | Error Terms                                                                                         | General<br>Accuracy | Application                                                          |
|------------------|----------------------------------------------------------------------------------------------------|------------|----------------------------------------------------------------------------------------------------|---------------------|----------------------------------------------------------------------|
| TOSM             | Open, Short,<br>Match <sup>1)</sup> (at<br>each port),<br>Through <sup>2)</sup><br>(between the 2<br>ports) | All        | Reflection<br>tracking,<br>Source match,<br>Directivity,<br>Load match,<br>Transmission<br>tracking | High                | Reflection and transmission<br>measurements on DUTs with 2<br>ports. |

1) Or any other 3 known one-port standards. To be used in a guided calibration, the known standards must be declared to be open, short, and match irrespective of their properties.

2) Or any other known two-port standard. See remark above.

The calibration type must be selected in accordance with the test setup. Select the calibration type for which you can obtain or design the most accurate standards and for which you can measure the required parameters with best accuracy.

# Normalization

A normalization is the simplest calibration type since it requires the measurement of only one standard for each calibrated S-parameter:

- One-port (reflection) S-parameters (S<sub>11</sub>, S<sub>22</sub>, ...) are calibrated with an open or a short standard providing the **reflection tracking** error term.
- Two-port (transmission) S-parameters (S<sub>12</sub>, S<sub>21</sub>, ...) are calibrated with a through standard providing the transmission tracking error term.

Normalization means that the measured S-parameter at each sweep point is divided by the corresponding S-parameter of the standard. A normalization eliminates the frequency-dependent attenuation and phase shift in the measurement path (reflection or transmission tracking error). It does not compensate for directivity or mismatch errors. This limits the accuracy of a normalization.

# **Full One-Port Calibration**

A full one-port calibration requires a short, an open and a match standard to be connected to a single test port. The three standard measurements are used to derive all three reflection error terms:

- The short and open standards are used to derive the source match and the reflection tracking error terms.
- The match standard is used to derive the directivity error.

A full one-port calibration is more accurate than a normalization but is only applicable for reflection measurements.

# **One-Path Two-Port Calibration**

A one-path two-port calibration combines a full one-port calibration with a transmission normalization, so it requires a short, an open and a match standard to be connected to a single test port plus a through standard between this calibrated source port and a second load port. The four standard measurements are used to derive the following error terms:

- The short and open standards are used to derive the source match and the reflection tracking error terms at the source port.
- The match standard is used to derive the directivity error at the source port.
- The through standard provides the transmission tracking error term.

A one-path two-port calibration requires only four standards to be connected (instead of 7 for a full two-port TOSM calibration) and is suitable when only the forward (e.g.  $S_{11}$  and  $S_{21}$ ) or reverse S-parameters (e.g.  $S_{22}$  and  $S_{12}$ ) are to be measured and the DUT is well matched, especially at the load port.

# **TOSM Calibration**

A TOSM (Through – Open – Short – Match) calibration requires the same standards as the one-path two-port calibration, however, all measurements are performed in the forward and reverse direction. TOSM is also referred to as SOLT (Short – Open – Load = Match – Through) calibration. The four standards are used to derive 6 error terms for each signal direction:

- In addition to the source match and reflection tracking error terms provided by the one-path two-port calibration, TOSM also provides the load match.
- The **directivity** error is determined at both source ports.
- The transmission tracking is determined for each direction.

The number of required standard measurements and of error terms for 2-port measurements is shown in the following table.

| Number of ports | Number of standards to be<br>connected | Number of standard<br>measurements | Number of error terms |
|-----------------|----------------------------------------|------------------------------------|-----------------------|
| 2               | 2 * 3                                  | 2 * 3                              | 2 * 3                 |
|                 | +1 = 7                                 | +2 * 1 = 8                         | + 2 * 2 = 10          |

An open, through and match measurement is required at each port; in addition, a through must be measured between the two ports and in both directions. The analyzer automatically performs each through measurement in both directions, so the number of connected standards is smaller than the number of measurements.

# R&S<sup>®</sup> ZVL

# Index

| *.msi                            | 37     |
|----------------------------------|--------|
| AC power                         | 21     |
| Basic Concepts                   | 57     |
| Channel data flow                | 60     |
| Channel                          | 58     |
| Data entry keys                  | 15     |
| Data entry                       | 49     |
| Data Flow                        | 60     |
| Data Flow                        | 60     |
| Data processing                  | 60     |
| Diagram area                     | 58, 66 |
| Diagrams                         | 76     |
| Scaling                          | 51     |
| Dialogs (general description)    | 74     |
| Display                          | 12     |
| Examples: reflection measurement | 40     |
| External Accessories             | 30     |
| Firmware update                  | 37     |
| Front panel                      | 11     |
| Front Panel Keys                 | 47     |
| Impedance                        | 86     |
| Instrument Setup                 | 21     |
| IP address, assign               | 33     |
| Keyboard, on-screen              | 49     |
| Keys                             | 11     |
| data entry                       | 15     |
| navigation                       | 14     |
| on/standby                       | 16     |
| rotary knob                      | 16     |
|                                  |        |

| setup                           | 12 |
|---------------------------------|----|
| standby                         | 16 |
| LAN (remote operation)          | 33 |
| Limit line                      | 58 |
| Maintenance                     | 28 |
| Marker                          | 58 |
| Navigation keys                 | 14 |
| Navigation tools (screen)       | 62 |
| NWA application                 | 29 |
| Rear panel                      | 19 |
| Reflection measurement, example | 40 |
| Replacing fuses                 | 21 |
| Rotary knob                     | 16 |
| Scaling diagrams                | 51 |
| Screen saver                    | 12 |
| Setup file                      | 37 |
| Setup keys                      | 12 |
| Shut down                       | 29 |
| S-parameters                    |    |
| data flow                       | 60 |
| meaning                         | 85 |
| Standby key                     | 16 |
| Standby                         | 16 |
| Startup procedure               | 29 |
| Trace                           | 58 |
| data flow                       | 60 |
| Windows XP                      | 36 |
| Y-parameters                    | 87 |
| Z-parameters                    |    |
|                                 |    |